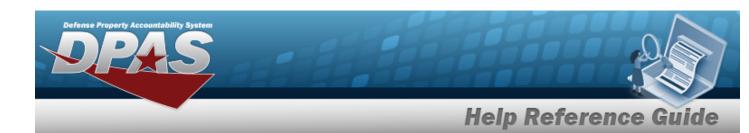

### **Asset Receiving — Entry Page**

#### **Overview**

The Property Accountability module Asset Management Receiving process provides the ability to receive assets to DPAS.

The assets are either Serially managed (individual asset - one at a time), Component managed (a part of a total asset - one at a time, linked to the Higher Assemblage), or Bulk managed (group of assets - a bunch at a time).

#### **Navigation**

Asset Management > Receiving > Asset Receiving page

#### **Procedure**

#### DPAS Navigation Helpful Tips

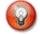

Click the following link to display PA Navigation Tips.

#### Add an Asset

Selecting at any point of this procedure removes all revisions and closes the page. **Bold** numbered steps are required.

- 1. In the Asset Management menu, choose Receiving. *The Asset Receiving Data Entry* page appears.
- 2. Choose which kind of asset to receive:

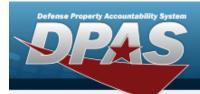

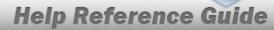

#### **End Item Serial**

A. Choose the End Item Serial radio button. Additional fields appear.

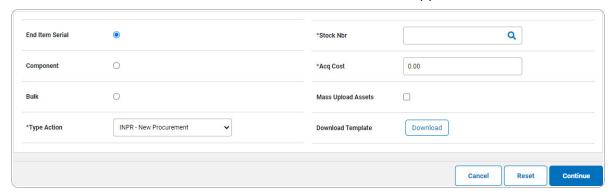

- **B.** Use Y to select the Type Action.
- **C.** Enter the STOCK NBR, or use \( \frac{Q}{2} \) to browse for the number. This is a 15 alphanumeric character field.
- **D.** Enter the Acq Cost in the field provided. *This is a 15 numeric character field.*
- E. Select Download . The file AssetReceivingUploadTemplate.xls opens.

#### Component

A. Choose the Component radio button. *Additional fields appear*.

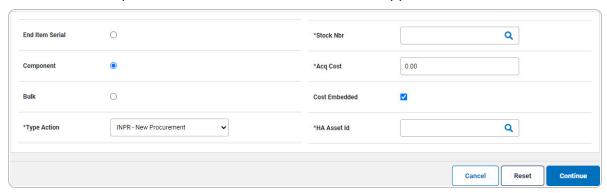

- **B.** Use to select the Type Action.
- **C.** Enter the STOCK NBR, or use \( \frac{Q}{2} \) to browse for the number. This is a 15 alphanumeric character field.
- **D.** Enter the Acq Cost in the field provided. *This is a 15 numeric character field.*

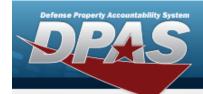

#### Bulk

A. Choose the Bulk radio button.

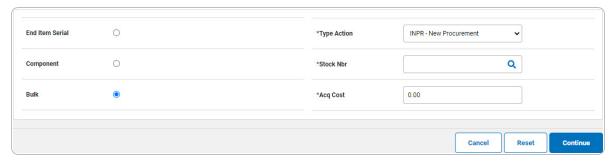

- **B.** Use to select the Type Action.
- **C.** Enter the STOCK NBR, or use Q to browse for the number. This is a 15 alphanumeric character field.
- **D.** Enter the Acq Cost in the field provided. *This is a 15 numeric character field.*
- 3. Select Continue . The Basic tab displays.

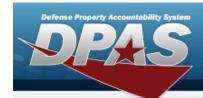

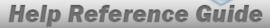

# Asset Receiving Entry — ITRO — Transfer In — Outside DPAS

#### **Navigation**

Asset Management > Receiving > Asset Receiving > Type Action drop-down field > ITRO — Transfer In — Outside DPAS > Asset Receiving Tabs page

#### **Procedure**

#### Add an Asset

Selecting at any point of this procedure removes all revisions and closes the page. **Bold** numbered steps are required.

- 1. In the Asset Management menu, choose Receiving. *The Asset Receiving Data Entry* page appears.
- 2. Use  $\stackrel{\checkmark}{\square}$  to select the Type Action *ITRO Inventory Transfer In Outside DPAS*
- 3. Select Continue . The Basic tab displays.
  - A. Use to select the Acq DT, or enter the date (MM/DD/YYYY) in the field provided.
  - **B.** Use to select the Cond Cd.
  - **C.** Enter the Doc NBR, or use \( \frac{Q}{2} \) to browse for the number. This is a 14 alphanumeric character field.
  - **D.** Use Y to select the Asset Cd.

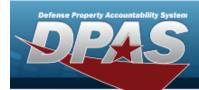

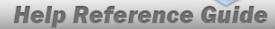

#### **End Item Serial**

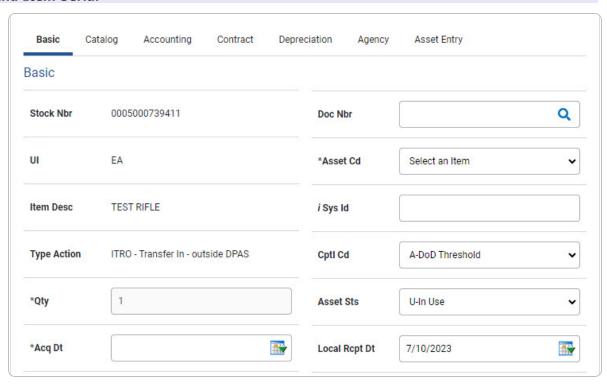

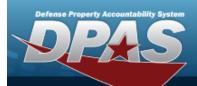

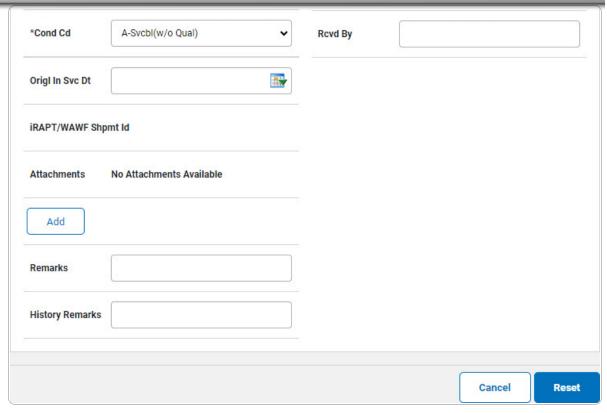

- **a.** The QTY automatically populates and is not editable.
- **b.** Use to select the ORIGL IN SVC DT, or enter the date (MM/DD/YYYY) in the field provided.

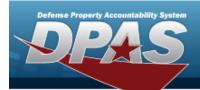

#### Component

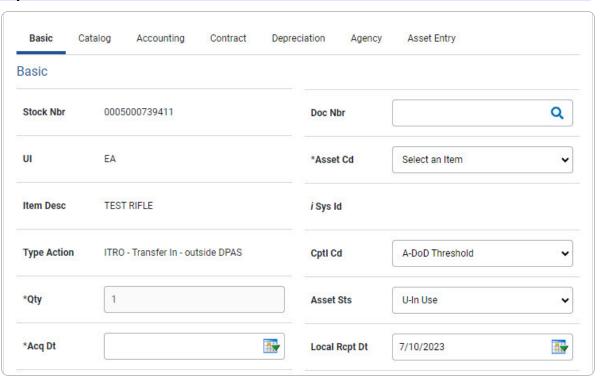

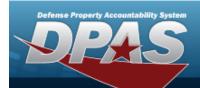

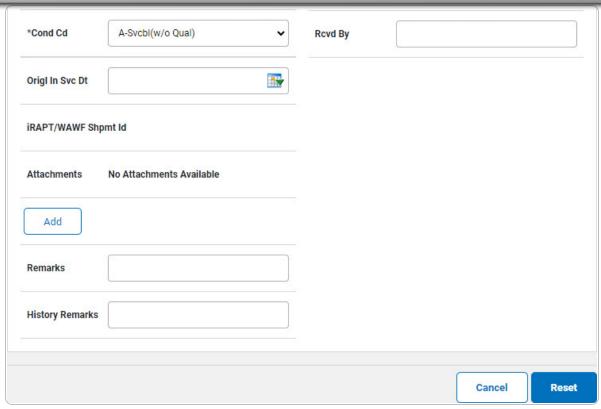

- **a.** The QTY automatically populates and is not editable.
- **b.** Use to select the ORIGL IN SVC DT, or enter the date (MM/DD/YYYY) in the field provided.

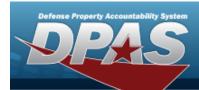

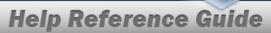

#### Bulk

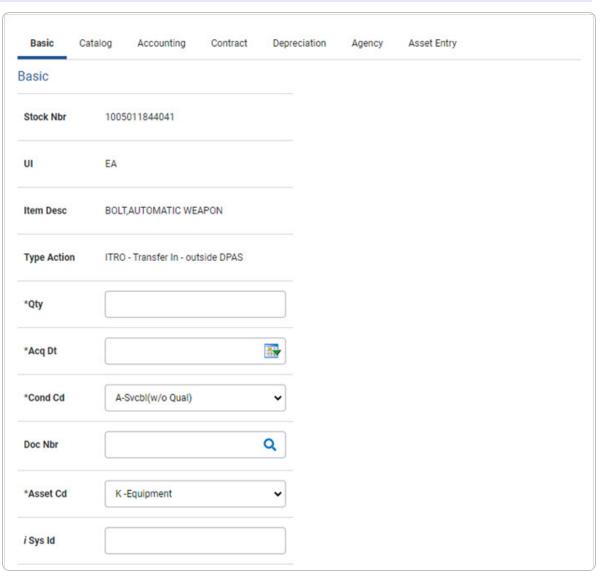

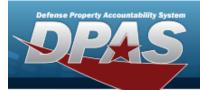

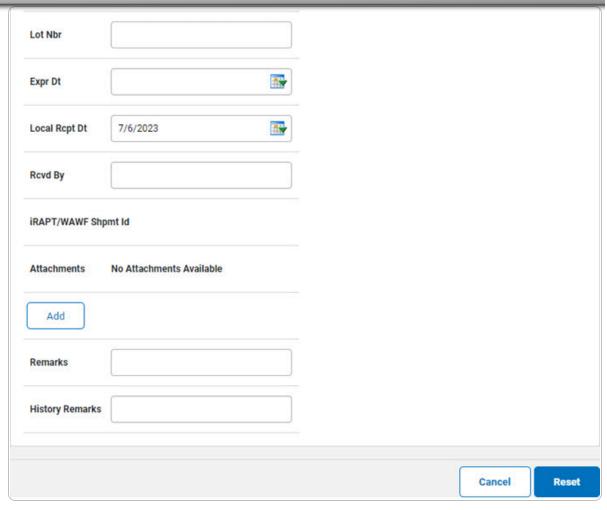

- **a.** Enter the QTY in the field provided. *This is a 6 numeric character field.*
- E. Select Add an Attachment page appears.
- 4. Select Catalog. The Catalog Tab displays.
  - **A.** Use or or to assist with the MFR DATA entry. This is a 36 alphanumeric character field.
  - **B.** Enter the MFR YR in the field provided. This is a 4 numeric character field.

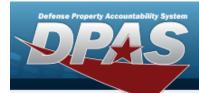

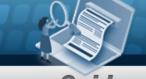

#### **End Item Serial**

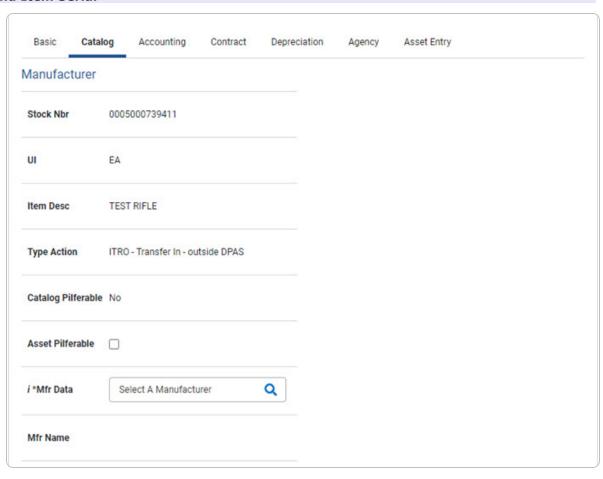

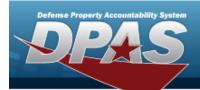

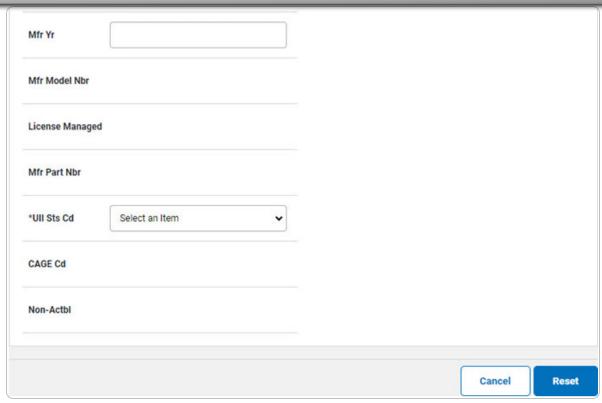

a. Use to select the UII Sts Cd.

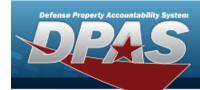

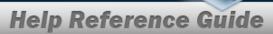

#### Component

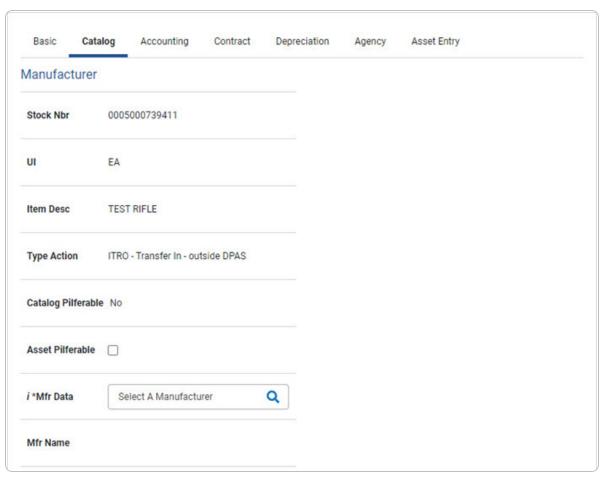

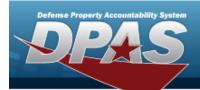

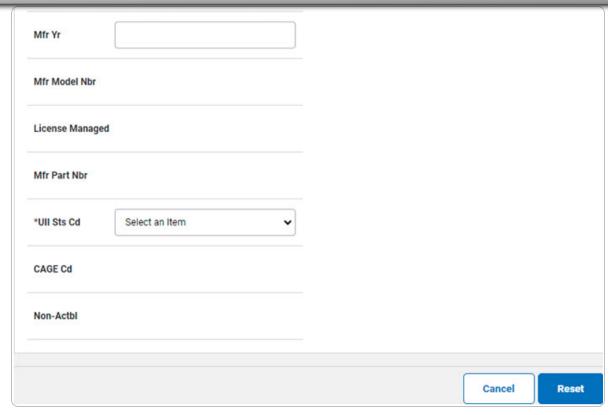

a. Use to select the UII Sts Cd.

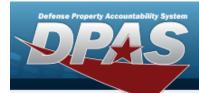

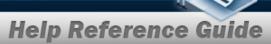

#### Bulk

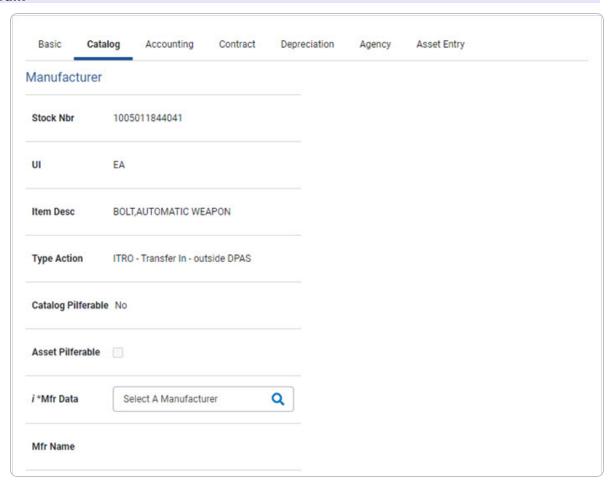

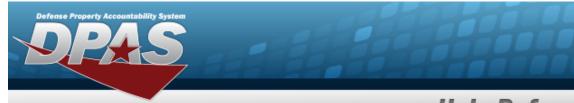

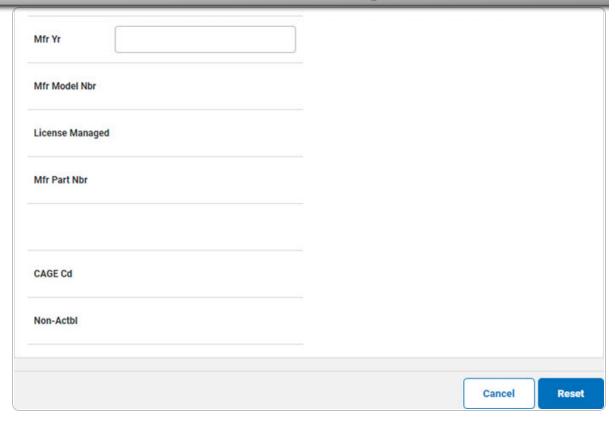

5. Select Accounting. The **Accounting Tab** displays.

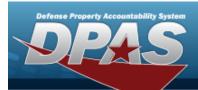

| Basic Catal       | og Accounting           | Contract   | Depreciation | Agency | Asset Entry |
|-------------------|-------------------------|------------|--------------|--------|-------------|
| Accounting        |                         |            |              |        |             |
| Stock Nbr         | 0005000739411           |            |              |        |             |
| UI                | EA                      |            |              |        |             |
| Item Desc         | TEST RIFLE              |            |              |        |             |
| Type Action       | ITRO - Transfer In - ou | tside DPAS |              |        |             |
| *Fund Cd/ASN      | Select an Item          |            | •            |        |             |
| Oblign Doc Nbr    |                         |            |              |        |             |
| Owng Cost Center  |                         |            |              |        |             |
| Owng Cost Center  | Desc                    |            |              |        |             |
| Fndng Cost Cente  |                         |            |              |        |             |
| Fndng Cost Center | r Desc                  |            |              |        |             |
| Task Cd           |                         |            |              |        |             |

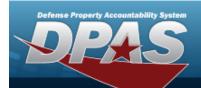

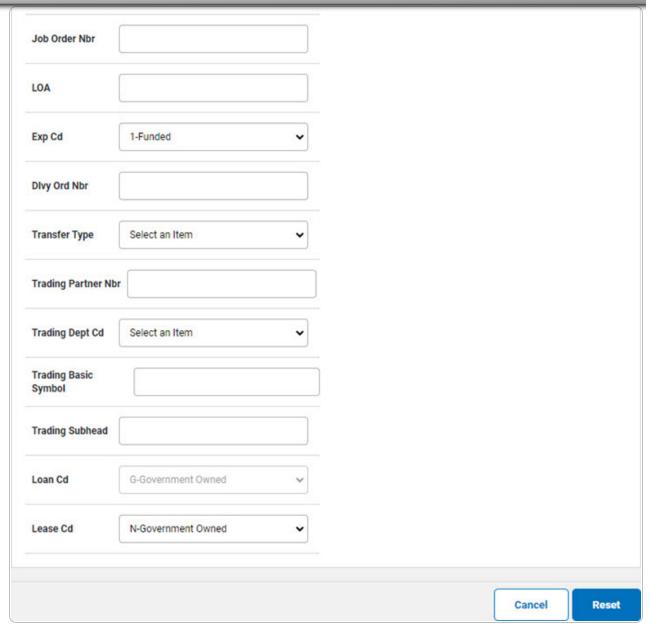

- **A.** Use to select the Fund Cd/ASN.
- **B.** Use to select the Transfer Type.
- 6. Select Contract. The **Contract Tab** appears.

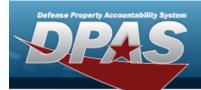

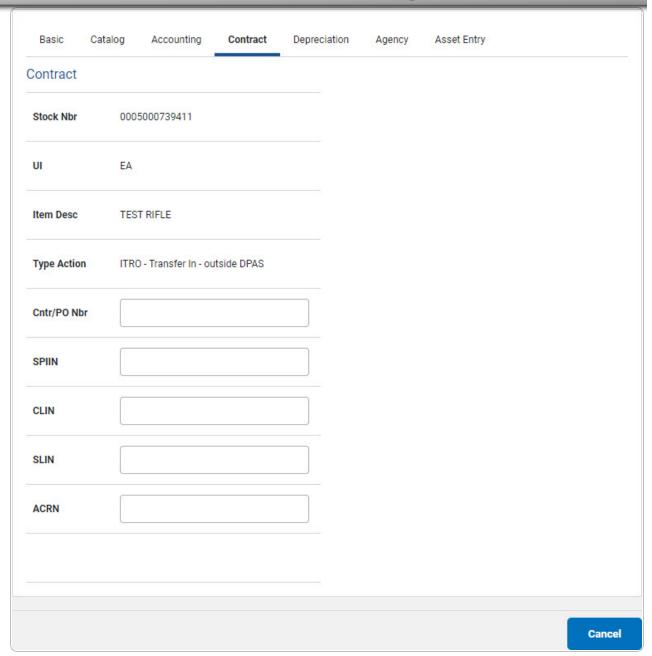

7. Select Depreciation. *The Depreciation Tab* appears.

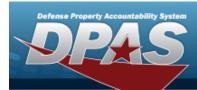

#### Note

If the asset cannot be depreciated, the warning "Depreciation tab may only be used on depreciable assets" appears, and the fields on this tab are all read-only.

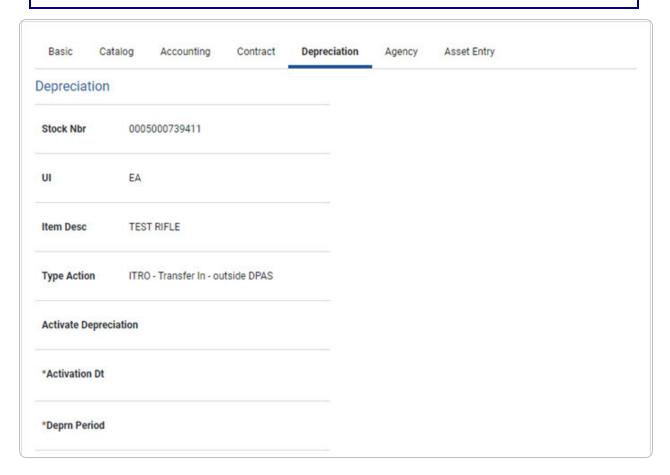

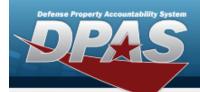

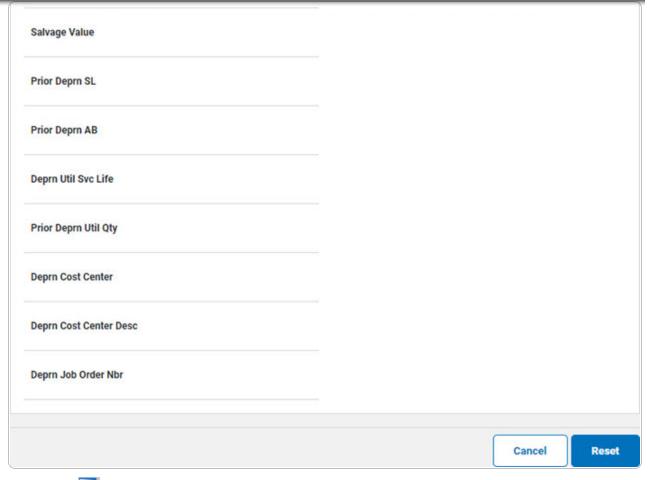

- **A.** Use to select the ACTIVATION DT, or enter the date (MM/DD/YYYY) in the field provided.
- **B.** Enter the DEPRN PERIOD in the field provided. This is a 3 numeric character field.
- 8. Select Agency. The **Agency Tab** appears.

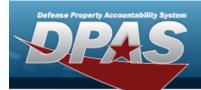

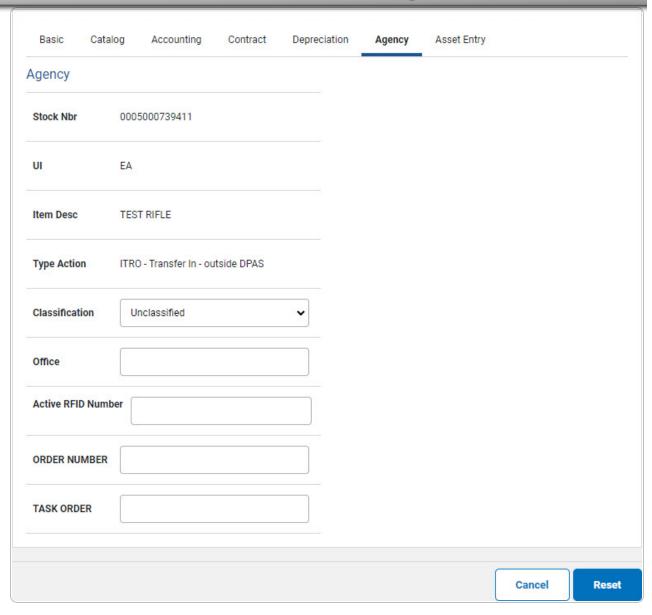

Note

Any additional fields on this tab varies by agency and are not DPAS controlled.

22

9. Select Asset Entry. The Asset Entry Tab appears.

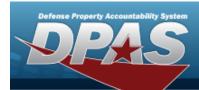

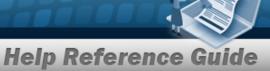

#### **End Item Serial**

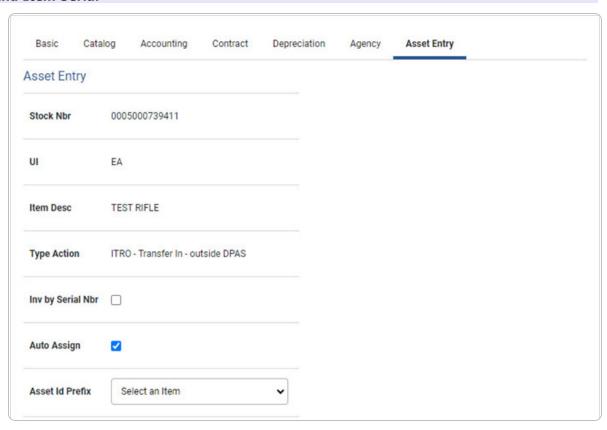

23

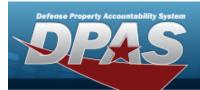

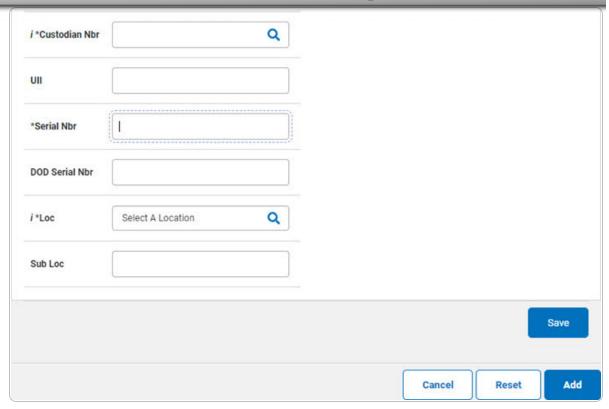

- **a.** Use or to browse for the Custodian NBR entry. This is a 12 alphanumeric character field.
- **b.** Enter the UII in the field provided. *This is a 50 alphanumeric character field.*
- **c.** Enter the Serial NBR in the field provided. *This is a 30 alphanumeric character field.*
- **d.** Use **i** or **Q** to assist with the Loc entry. *This is a 20 alphanumeric character field.*

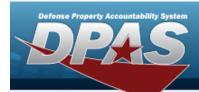

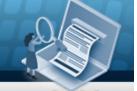

#### Component

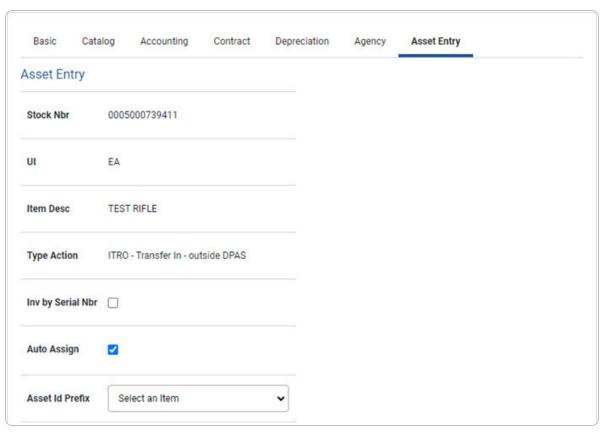

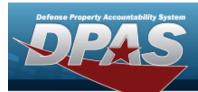

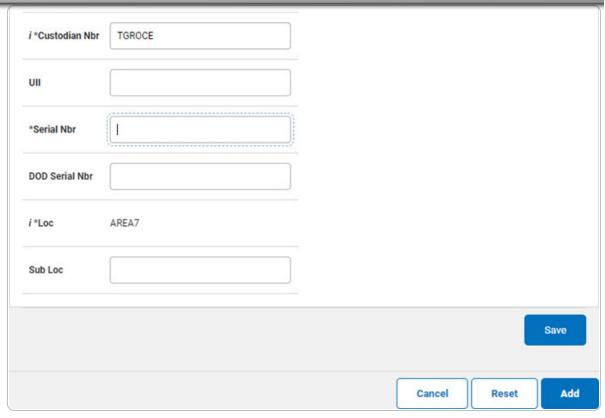

- **a.** Use or to browse for the Custodian NBR entry. This is a 12 alphanumeric character field.
- **b.** Enter the UII in the field provided. *This is a 50 alphanumeric character field.*
- **c.** Enter the SERIAL NBR in the field provided. *This is a 30 alphanumeric character field.*
- **d.** Use **i** or **Q** to assist with the Loc entry. *This is a 20 alphanumeric character field.*

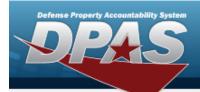

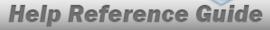

#### Bulk

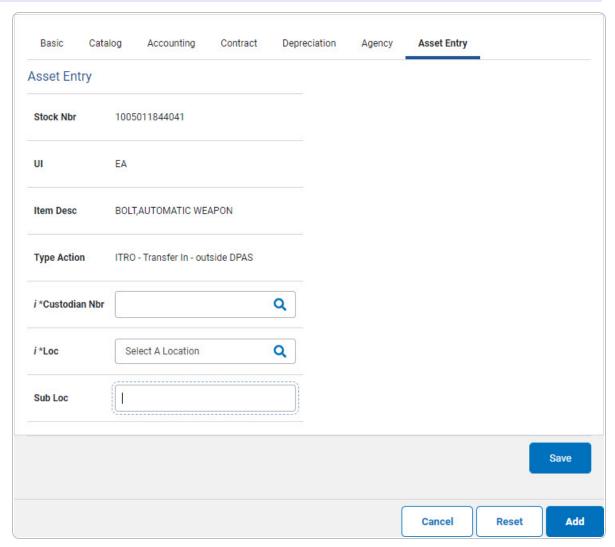

**a.** Use or to browse for the Custodian NBR entry. This is a 12 alphanumeric character field.

27

- **b.** Use or to assist with the Loc entry. This is a 20 alphanumeric character field.
- 10. Select Save . The new asset is added to the list panel.

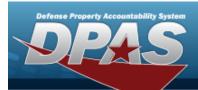

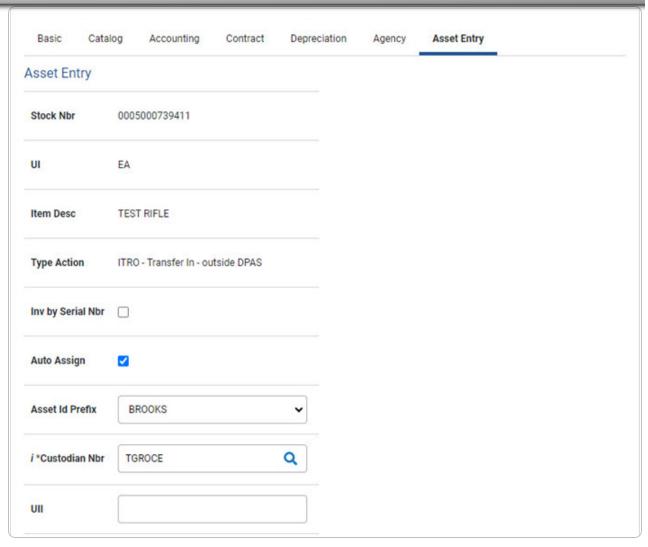

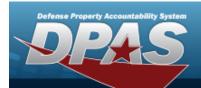

| AREA7        |               | Q                |                              |                                  |                                          |                                                            |                                                                        |                                                                            |
|--------------|---------------|------------------|------------------------------|----------------------------------|------------------------------------------|------------------------------------------------------------|------------------------------------------------------------------------|----------------------------------------------------------------------------|
|              |               |                  |                              |                                  |                                          |                                                            |                                                                        |                                                                            |
|              |               |                  |                              |                                  |                                          |                                                            |                                                                        | Save                                                                       |
| Asset<br>Id  | Serial<br>Nbr | Cust<br>Nbr      | Loc                          | Sub<br>Loc                       | Inv<br>By<br>Serial<br>Nbr               | Auto<br>Assign                                             | UII                                                                    | DOD<br>Serial<br>Nbr                                                       |
| BROOKS000360 | CBA321        | TGROCE           | AREA7                        |                                  | N                                        | Υ                                                          | FED654                                                                 |                                                                            |
|              |               |                  |                              |                                  |                                          |                                                            |                                                                        |                                                                            |
|              |               |                  |                              |                                  |                                          |                                                            |                                                                        |                                                                            |
|              |               |                  |                              |                                  |                                          |                                                            |                                                                        |                                                                            |
|              | Asset Id      | Asset Serial Nbr | Asset Serial Cust Id Nbr Nbr | Asset Serial Cust Loc Id Nbr Nbr | Asset Serial Cust Loc Sub Id Nbr Nbr Loc | Asset Serial Cust Loc Sub Inv Id Nbr Nbr Loc By Serial Nbr | Asset Serial Cust Loc Sub Inv Auto Id Nbr Nbr Loc By Assign Serial Nbr | Asset Serial Cust Loc Sub Inv Auto UII Id Nbr Nbr Loc By Assign Serial Nbr |

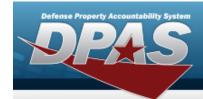

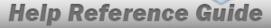

### **Asset Receiving Entry — INPR — New Procurement**

### **Navigation**

Asset Management > Receiving > Asset Receiving > Type Action drop-down field > Type Action INPR — Inventory New Procurement > Asset Receiving Tabs page

#### **Procedure**

#### Add an Asset

Selecting at any point of this procedure removes all revisions and closes the page. **Bold** numbered steps are required.

- 1. In the Asset Management menu, choose Receiving. *The Asset Receiving Data Entry* page appears.
- 2. Use  $\stackrel{\checkmark}{\square}$  to select the Type Action *INPR Inventory New Procurement*
- 3. Select continue . The Basic tab displays.
  - A. Use to select the Acq DT, or enter the date (MM/DD/YYYY) in the field provided.
  - **B.** Use to select the Cond Cd.
  - **C.** Enter the Doc NBR, or use \( \frac{\text{\text{\tint{\text{\texi{\texi{\texi{\texi{\texi{\text{\texi}\text{\texi}\text{\texi{\text{\texi}\text{\texi{\texi{\texi{\texi{\texi{\texi{\t
  - **D.** Use to select the Asset Cd.

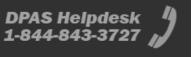

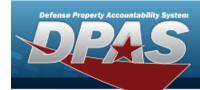

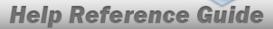

#### **End Item Serial**

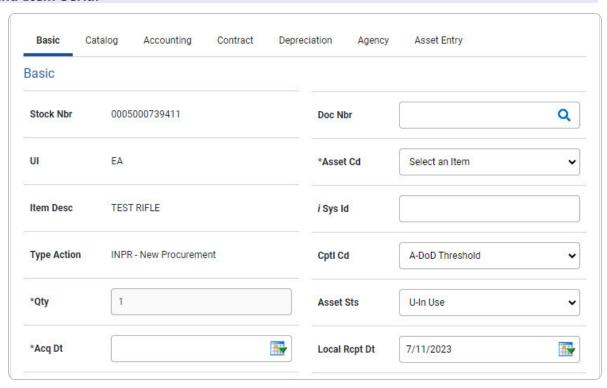

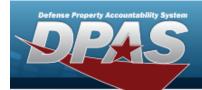

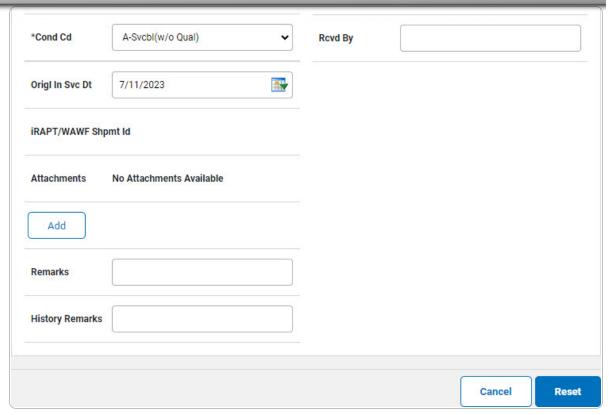

**a.** The QTY automatically populates and is not editable.

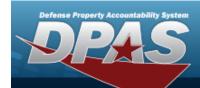

#### Component

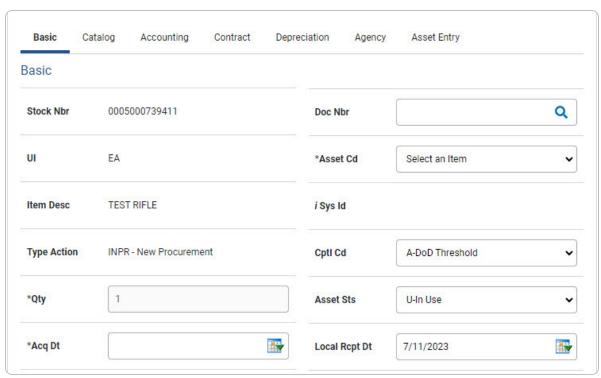

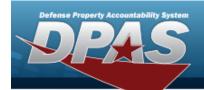

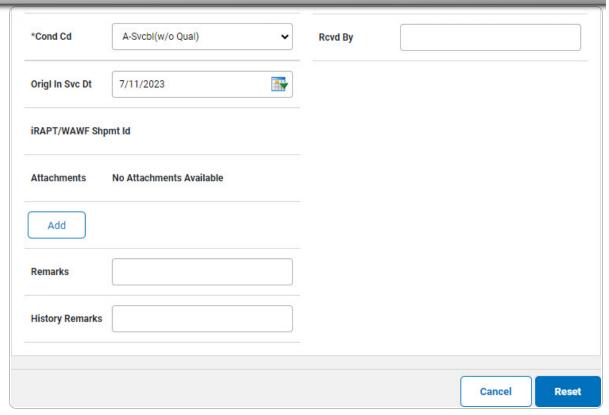

**a.** The QTY automatically populates and is not editable.

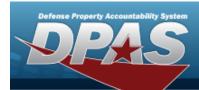

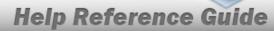

#### Bulk

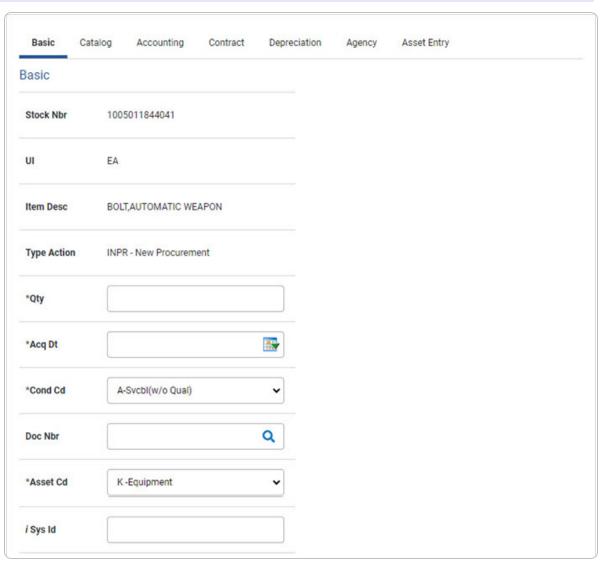

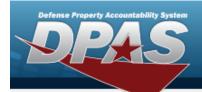

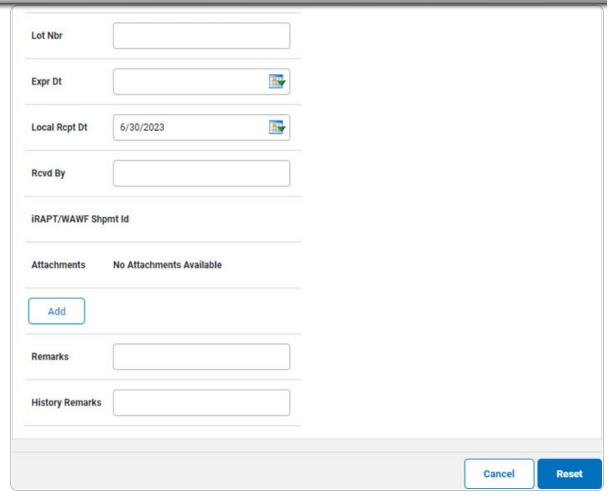

- **a.** Enter the QTY in the field provided. *This is a 6 numeric character field.*
- 4. Select Catalog. The Catalog Tab displays.
  - **A.** Use i or to assist with the MFR DATA entry. This is a 36 alphanumeric character field.
  - **B.** Enter the MFR YR in the field provided. *This is a 4 numeric character field.*

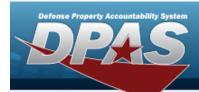

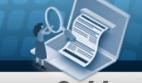

#### **End Item Serial**

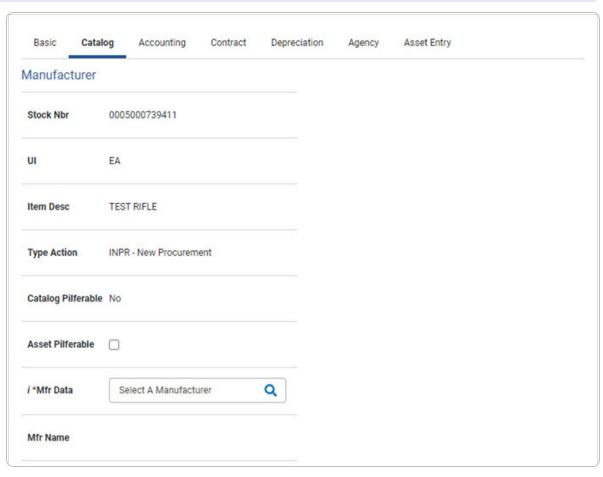

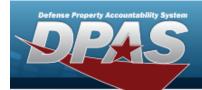

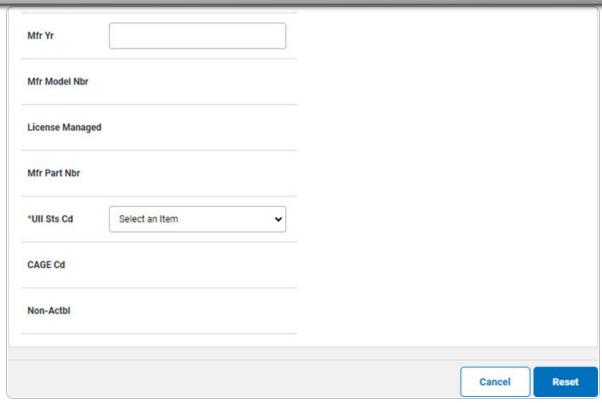

a. Use to select the UII Sts Cd.

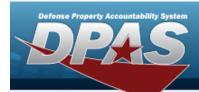

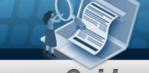

#### Component

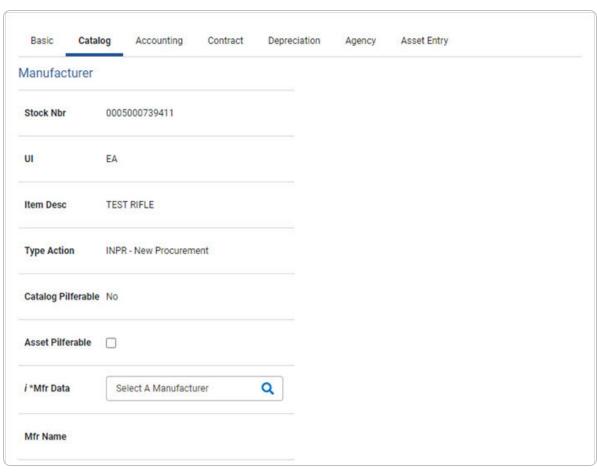

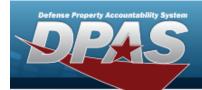

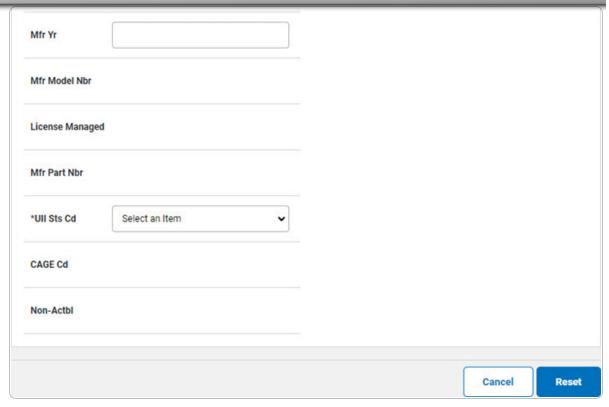

a. Use to select the UII Sts Cd.

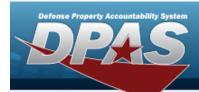

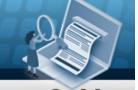

#### Bulk

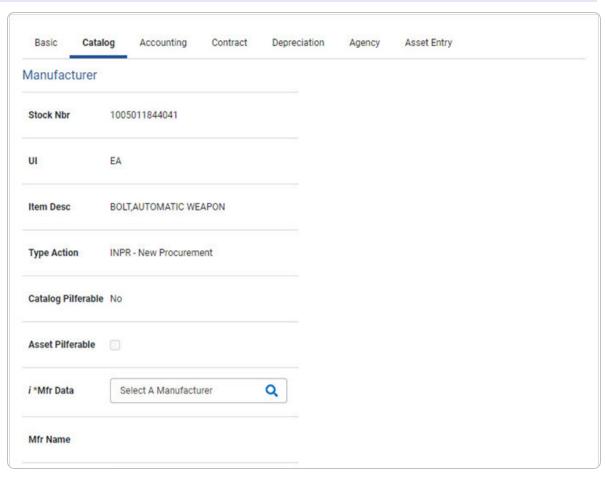

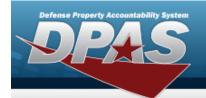

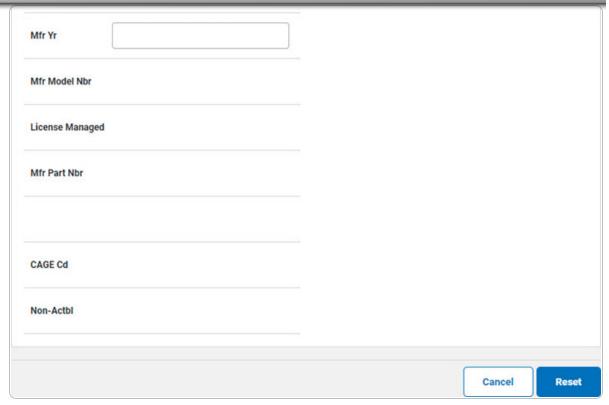

5. Select Accounting. The **Accounting Tab** displays.

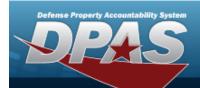

| Basic        | Catalog     | Accounting       | Contract | Depreciation | Agency | Asset Entry |  |
|--------------|-------------|------------------|----------|--------------|--------|-------------|--|
| Accountin    | g           |                  |          |              |        |             |  |
| Stock Nbr    | 000         | 5000739411       |          |              |        |             |  |
| UI           | EA          |                  |          |              |        |             |  |
| Item Desc    | TES         | ST RIFLE         |          |              |        |             |  |
| Type Action  | INP         | R - New Procurem | ent      |              |        |             |  |
| *Fund Cd/AS  | SN S        | elect an Item    |          | •            |        |             |  |
| Oblign Doc N | Nbr         |                  |          |              |        |             |  |
| Owng Cost (  | Center      |                  |          |              |        |             |  |
| Owng Cost (  | Center Desc | :                |          |              |        |             |  |
| Fndng Cost   | Center      |                  |          |              |        |             |  |

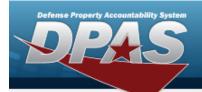

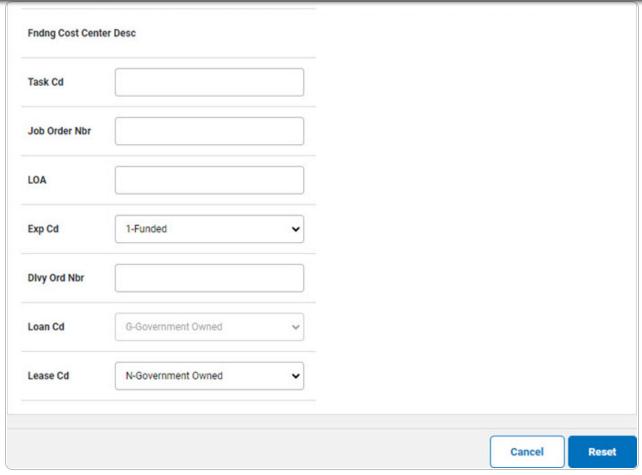

- **A.** Use to select the Fund Cd/ASN.
- B. Enter the LOA, or use \( \frac{\text{\text{\tint{\text{\text{\te}\text{\text{\text{\text{\text{\text{\text{\text{\text{\text{\text{\text{\text{\text{\text{\text{\text{\text{\text{\text{\text{\text{\text{\text{\text{\text{\text{\text{\text{\text{\text{\text{\text{\text{\text{\text{\text{\text{\text{\text{\text{\text{\text{\text{\text{\text{\text{\texi}\text{\text{\text{\texi}\text{\texi{\text{\text{\texi{\texi{\texi{\texi{\texi{\texi{\texi}\texi{\text{\text{\texi{\texi{\texi{\texi{\texi{\texi{\texi{\texi{\tex
- 6. Select Contract. The Contract Tab appears.

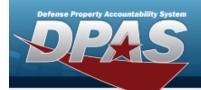

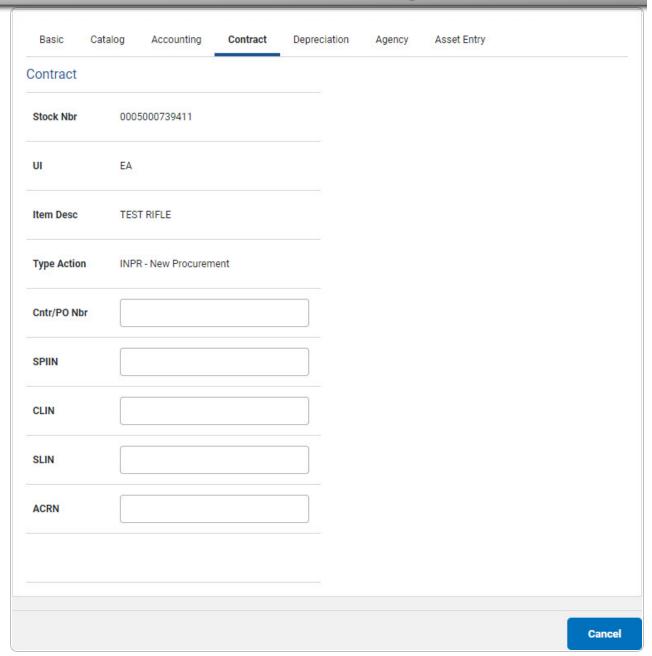

7. Select Depreciation. *The Depreciation Tab* appears.

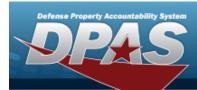

#### Note

If the asset cannot be depreciated, the warning "Depreciation tab may only be used on depreciable assets" appears, and the fields on this tab are all read-only.

| Basic       | Catalog     | Accounting       | Contract | Depreciation | Agency | Asset Entry |
|-------------|-------------|------------------|----------|--------------|--------|-------------|
| Depreciat   | tion        |                  |          |              |        |             |
| Stock Nbr   | 000         | 5000739411       |          |              |        |             |
| UI          | EA          |                  |          |              |        |             |
| Item Desc   | TES         | ST RIFLE         |          |              |        |             |
| Type Action | n INP       | R - New Procuren | nent     |              |        |             |
| Activate De | epreciation |                  |          |              |        |             |
| *Activation | n Dt        |                  |          |              |        |             |
| *Deprn Per  | riod        |                  |          |              |        |             |
| Salvage Va  | lue         |                  |          |              |        |             |
|             |             |                  |          |              |        |             |

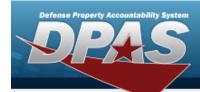

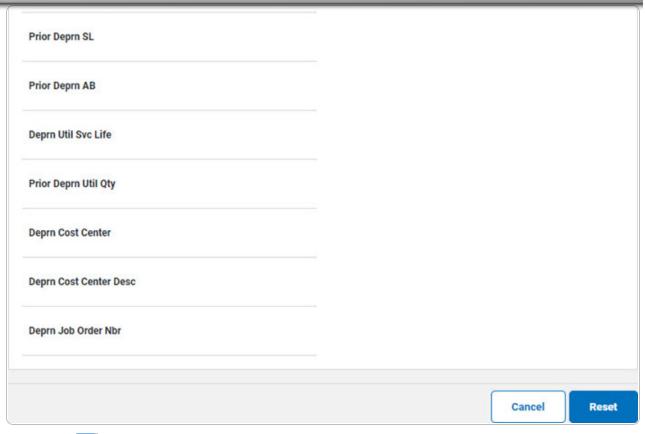

- **A.** Use to select the ACTIVATION DT, or enter the date (MM/DD/YYYY) in the field provided.
- **B.** Enter the DEPRN PERIOD in the field provided. *This is a 3 numeric character field.*
- 8. Select Agency. The **Agency Tab** appears.

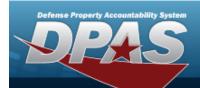

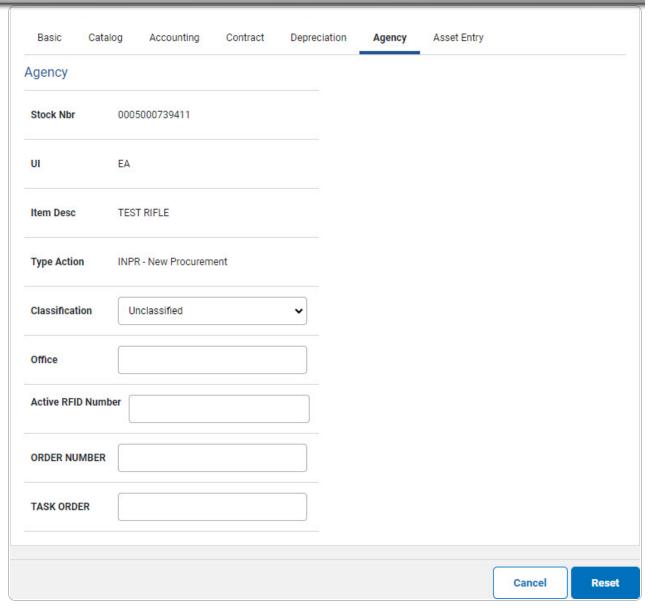

Note

Any additional fields on this tab varies by agency and are not DPAS controlled.

9. Select Asset Entry. The **Asset Entry Tab** appears.

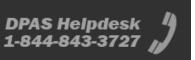

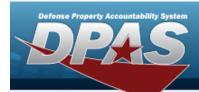

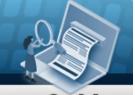

#### **End Item Serial**

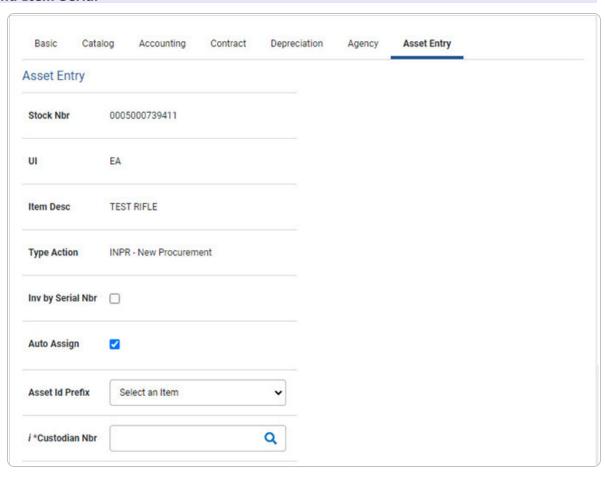

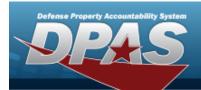

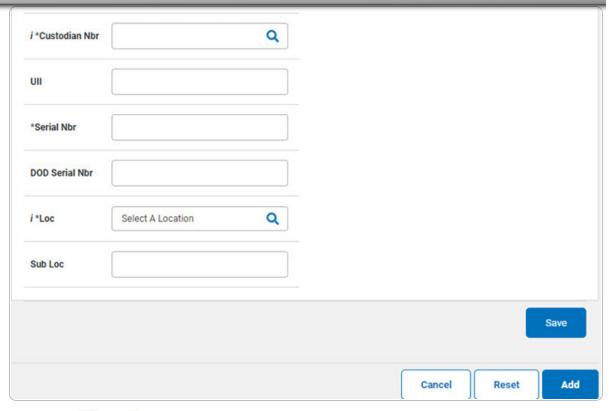

- **a.** Use or to browse for the Custodian NBR entry. This is a 12 alphanumeric character field.
- **b.** Enter the UII in the field provided. *This is a 50 alphanumeric character field.*
- **c.** Enter the Serial NBR in the field provided. *This is a 30 alphanumeric character field.*
- **d.** Use **i** or **Q** to assist with the Loc entry. *This is a 20 alphanumeric character field.*

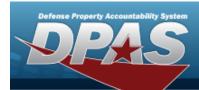

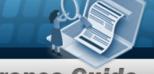

#### Component

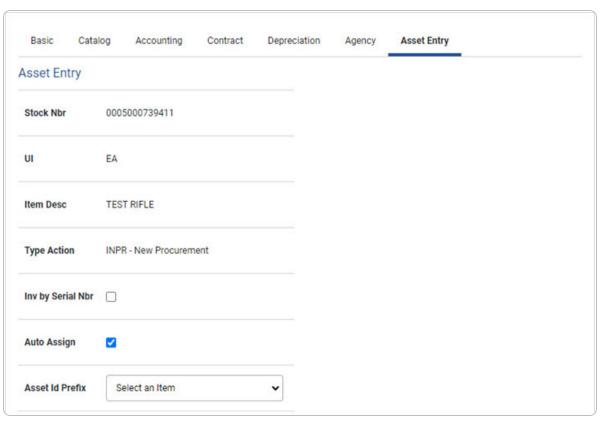

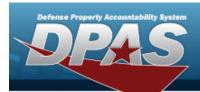

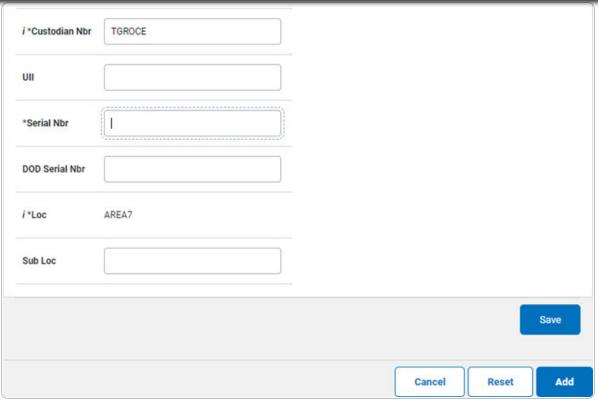

- **a.** Use i or to browse for the Custodian NBR entry. This is a 12 alphanumeric character field.
- **b.** Enter the UII in the field provided. *This is a 50 alphanumeric character field.*
- **c.** Enter the SERIAL NBR in the field provided. *This is a 30 alphanumeric character field.*
- **d.** Use i or assist with the Loc entry. This is a 20 alphanumeric character field.

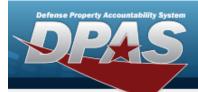

#### Bulk

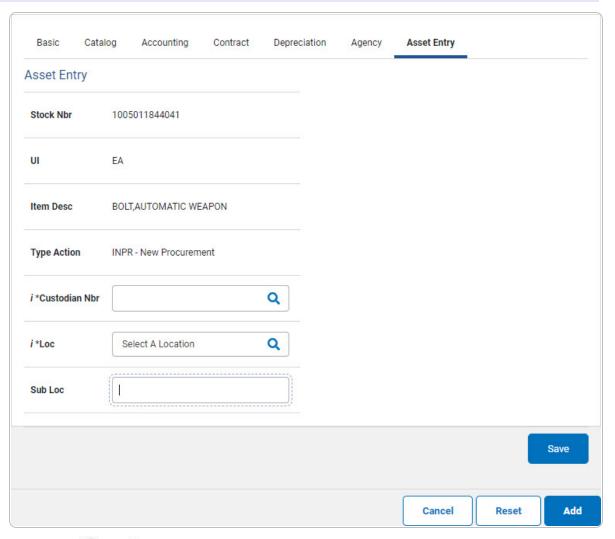

**a.** Use or to browse for the Custodian NBR entry. This is a 12 alphanumeric character field.

- **b.** Use **i** or **a** to assist with the Loc entry. *This is a 20 alphanumeric character field.*
- 10. Select Save . The new asset is added to the list panel.

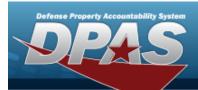

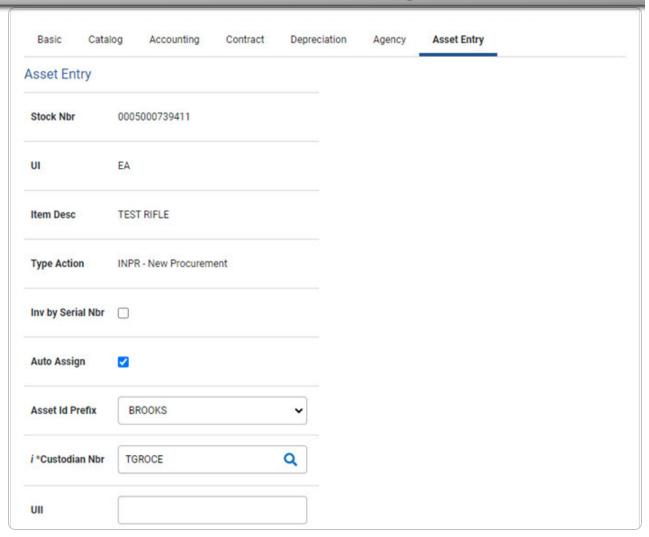

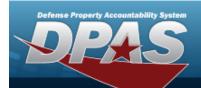

| OOD Serial Nbr |              |               |             |       |            |                            |                |        |                      |
|----------------|--------------|---------------|-------------|-------|------------|----------------------------|----------------|--------|----------------------|
| *Loc           | AREA7        |               | Q           |       |            |                            |                |        |                      |
| Sub Loc        |              |               |             |       |            |                            |                |        |                      |
|                |              |               |             |       |            |                            |                |        | Save                 |
|                | Asset<br>Id  | Serial<br>Nbr | Cust<br>Nbr | Loc   | Sub<br>Loc | Inv<br>By<br>Serial<br>Nbr | Auto<br>Assign | UII    | DOD<br>Serial<br>Nbr |
| Edit Remove    | BROOKS000359 | BCD234        | TGROCE      | AREA7 |            | N                          | Υ              | GHI789 |                      |
|                |              |               |             |       |            |                            |                |        |                      |
|                |              |               |             |       |            |                            |                |        |                      |

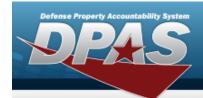

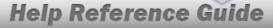

# Asset Receiving Entry — IAAR — Administrative Adjustment

#### **Navigation**

Asset Management > Receiving > Asset Receiving > Type Action IAAR — Administrative Adjustment > Asset Receiving Tabs page

#### **Procedure**

#### Add an Asset

Selecting at any point of this procedure removes all revisions and closes the page. **Bold** numbered steps are required.

- 1. In the Asset Management menu, choose Receiving. *The Asset Receiving Data Entry* page appears.
- 2. Choose Type Action *IAAR Administrative Adjustment*
- 3. Select . The Basic tab displays.
  - A. Use to select the Acq DT, or enter the date (MM/DD/YYYY) in the field provided.
  - **B.** Use to select the Cond Cd.
  - **C.** Use to select the Asset Cd.

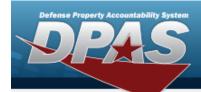

#### **End Item Serial**

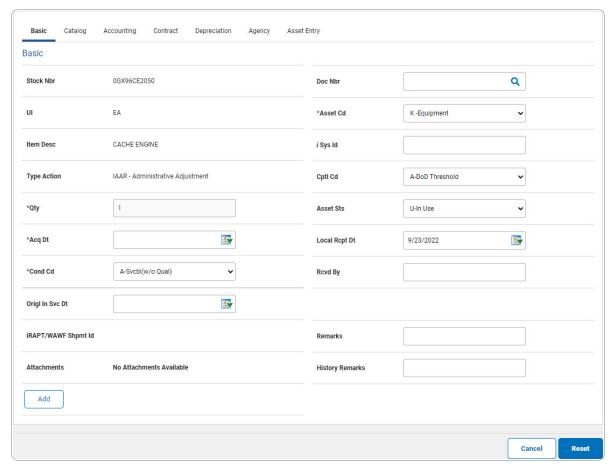

**a.** The QTY automatically populates and is not editable.

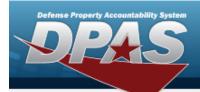

#### Component

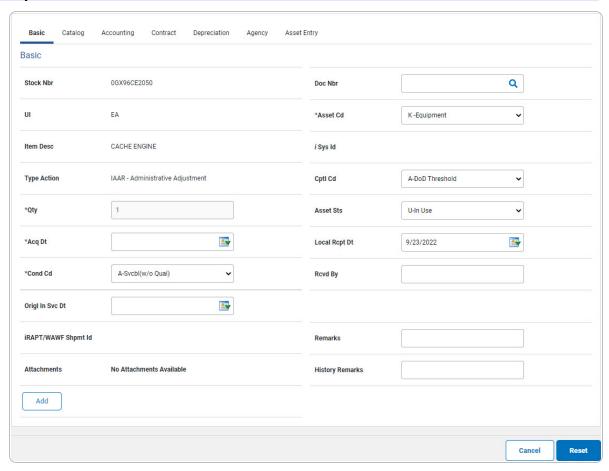

**a.** The QTY automatically populates and is not editable.

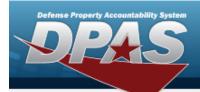

#### **Bulk**

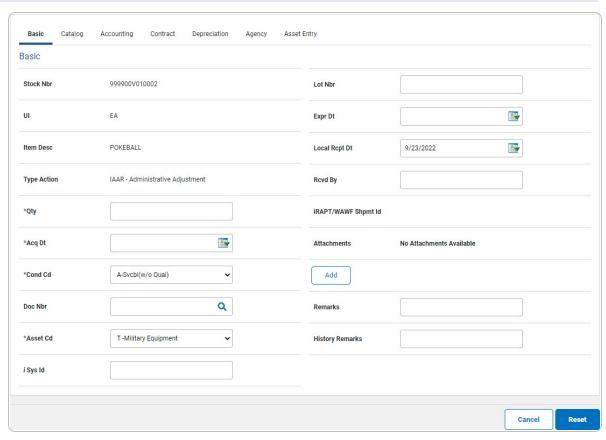

- **a.** Enter the QTY in the field provided. *This is a 6 numeric character field.*
- D. Select . The **Add an Attachment** page appears.
- 4. Select Catalog. The Catalog Tab displays.
  - **A.** Use or or to assist with the MFR DATA entry. This is a 36 alphanumeric character field.
  - **B.** Enter the MFR YR in the field provided. *This is a 4 numeric character field.*

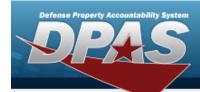

#### **End Item Serial**

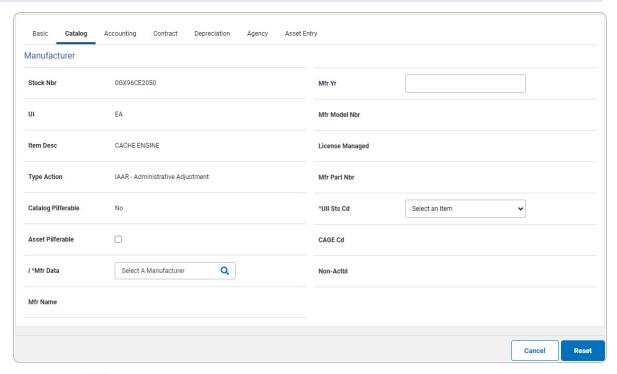

a. Use to select the UII Sts Cd.

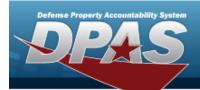

#### Component

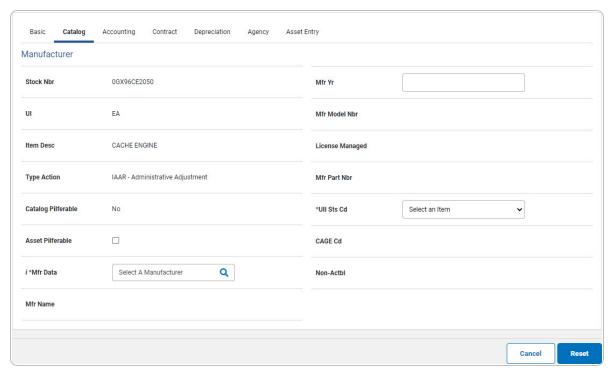

a. Use to select the UII Sts Cd.

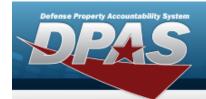

#### Bulk

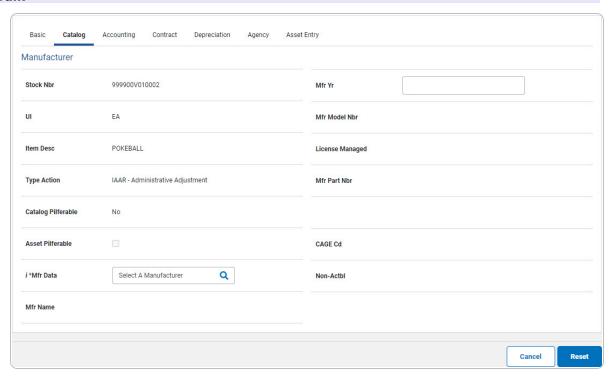

5. Select Accounting. The **Accounting Tab** displays.

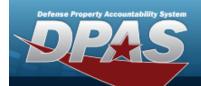

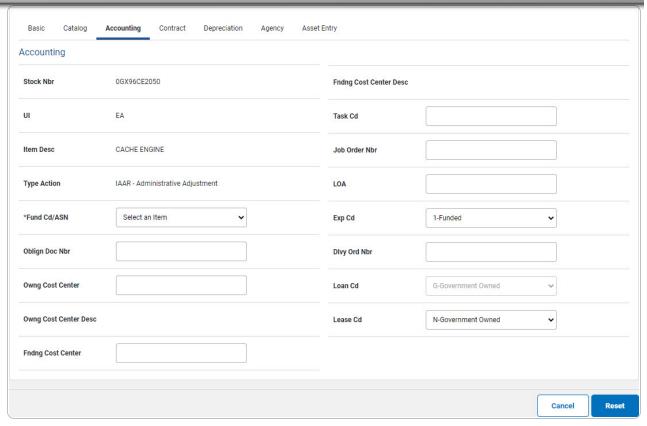

- **A.** Use to select the Fund Cd/ASN.
- 6. Select Contract. The Contract Tab appears.

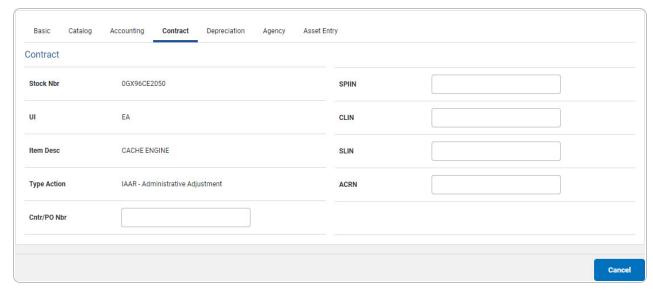

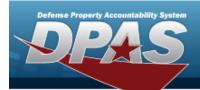

7. Select Depreciation. The **Depreciation Tab** appears.

# Note

If the asset cannot be depreciated, the warning "Depreciation tab may only be used on depreciable assets" appears, and the fields on this tab are all read-only.

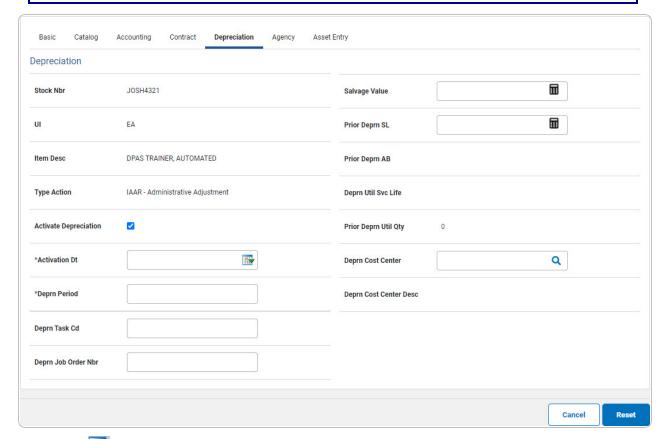

- A. Use to select the ACTIVATION DT, or enter the date (MM/DD/YYYY) in the field provided.
- **B.** Enter the DEPRN PERIOD in the field provided. This is a 3 numeric character field.
- 8. Select Agency. The **Agency Tab** appears.

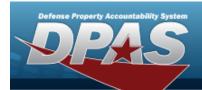

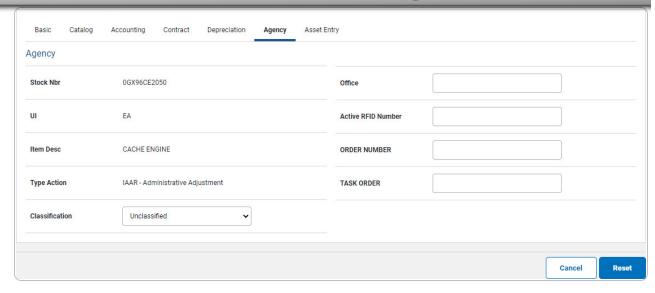

Note

Any additional fields on this tab varies by agency and are not DPAS controlled.

9. Select Asset Entry. The **Asset Entry Tab** appears.

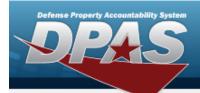

#### **End Item Serial**

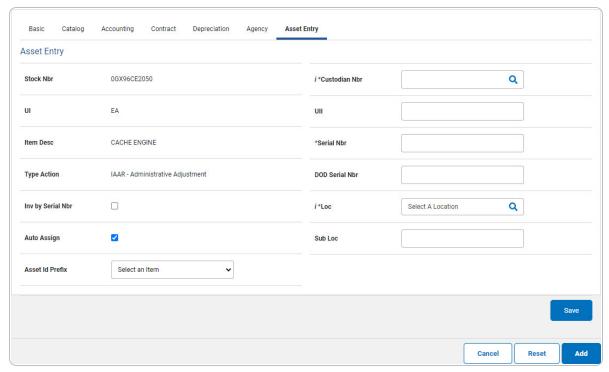

- **a.** Enter the ASSET ID in the field provided. *This is a 12alphanumeric character field.*
- **b.** Use or to browse for the Custodian NBR entry. This is a 12 alphanumeric character field.
- **c.** Enter the UII in the field provided. *This is a 50 alphanumeric character field.*
- **d.** Enter the Serial NBR in the field provided. *This is a 30 alphanumeric character field.*
- **e.** Use i or to assist with the Loc entry. This is a 20 alphanumeric character field.

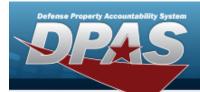

#### Component

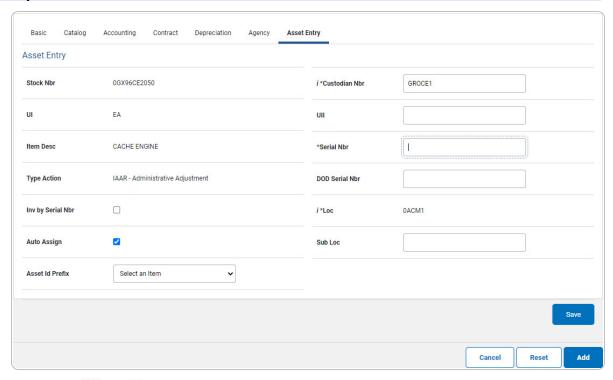

- **a.** Use or to browse for the Custodian NBR entry. This is a 12 alphanumeric character field.
- **b.** Enter the UII in the field provided. *This is a 50 alphanumeric character field.*
- **c.** Enter the Serial NBR in the field provided. *This is a 30 alphanumeric character field.*
- **d.** Use **i** or **Q** to assist with the Loc entry. This is a 20 alphanumeric character field.

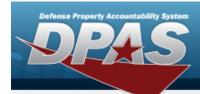

#### Bulk

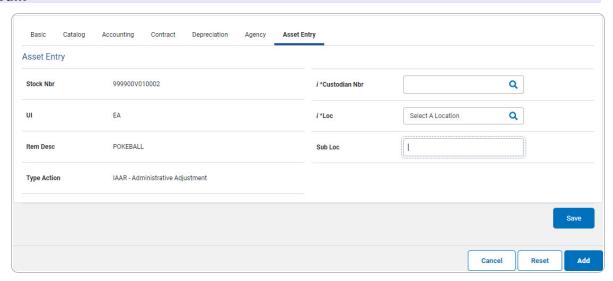

- **a.** Use or to browse for the Custodian NBR entry. This is a 12 alphanumeric character field.
- **b.** Use i or i to assist with the Loc entry. This is a 20 alphanumeric character field.
- 10. Select . The new asset is added to the list panel.

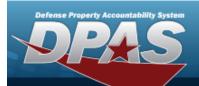

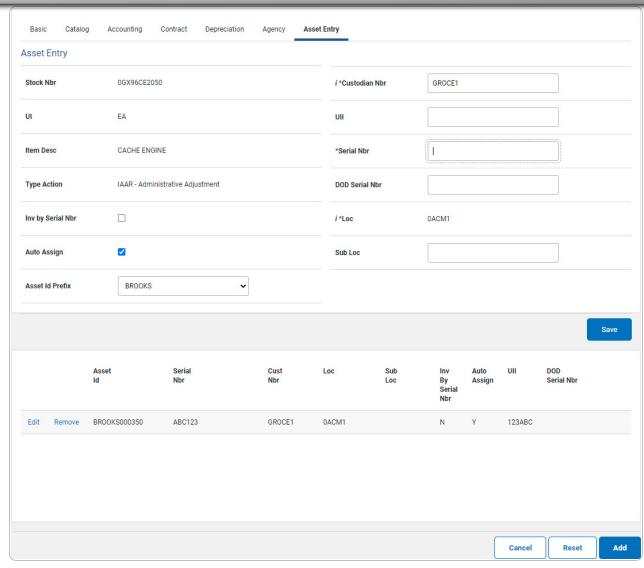

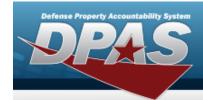

# Asset Receiving Entry — IIAJ — Inventory Adjustment

#### **Navigation**

Asset Management > Receiving > Asset Receiving > Type Action IIAJ — Inventory Adjustment > Asset Receiving Tabs page

#### **Procedure**

#### Add an Asset

Selecting at any point of this procedure removes all revisions and closes the page. **Bold** numbered steps are required.

- 1. In the Asset Management menu, choose Receiving. *The Asset Receiving Data Entry* page appears.
- 2. Choose Type Action *IIAJ Inventory Adjustment*
- 3. Select continue . The Basic tab displays.
  - A. Use to select the Acq DT, or enter the date (MM/DD/YYYY) in the field provided.
  - **B.** Use to select the Cond Cd.
  - **C.** Enter the INV NBR in the field provided. *This is a 15 numeric character field.*
  - **D.** Enter the Doc NBR, or use \( \frac{\text{\text{\te}\text{\text{\text{\text{\text{\text{\text{\text{\text{\text{\text{\text{\text{\text{\text{\text{\text{\text{\text{\text{\text{\texi{\text{\text{\text{\texi{\text{\texict{\texi}\text{\text{\texi}\tiliex{\text{\texi}\tint{\text{\text{\texi}\text{\text{\texit
  - **E.** Use to select the Asset Cd.

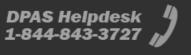

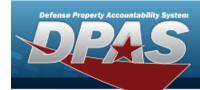

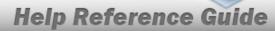

#### **End Item Serial**

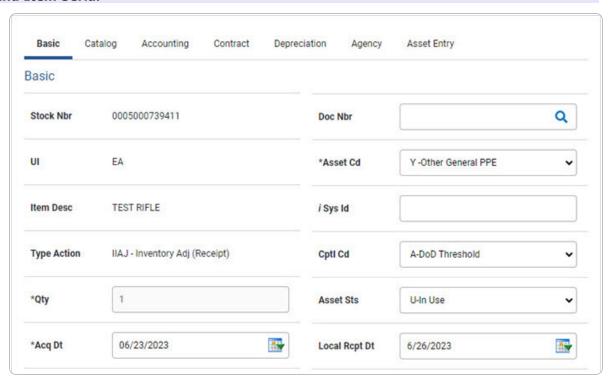

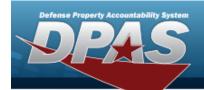

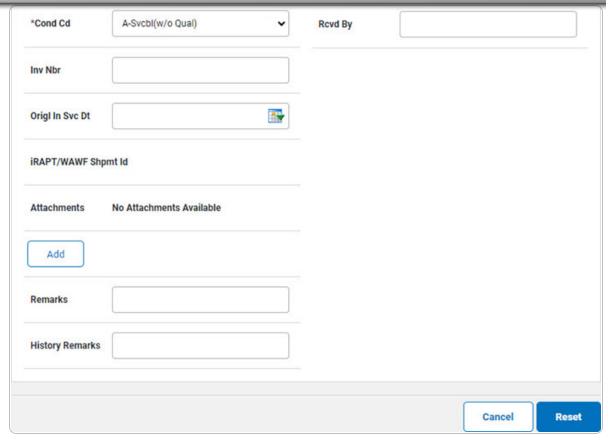

**a.** The QTY automatically populates and is not editable.

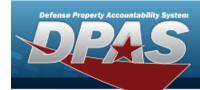

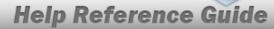

#### Component

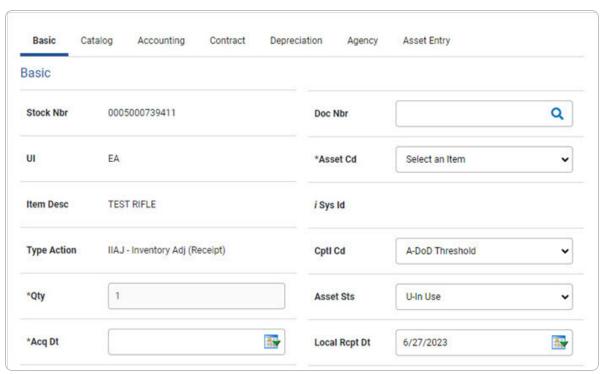

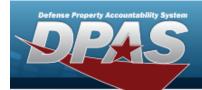

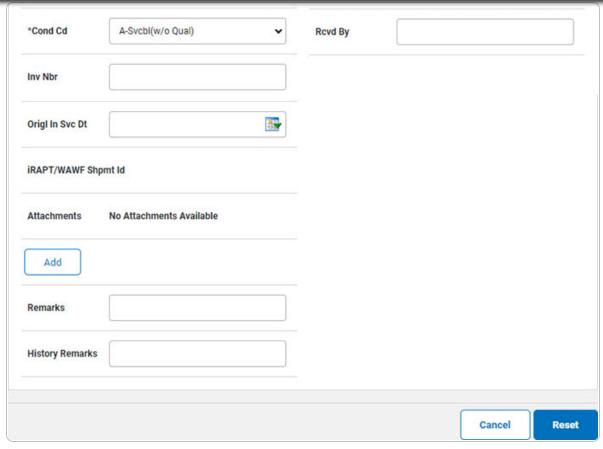

**a.** The QTY automatically populates and is not editable.

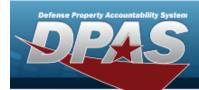

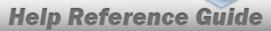

#### Bulk

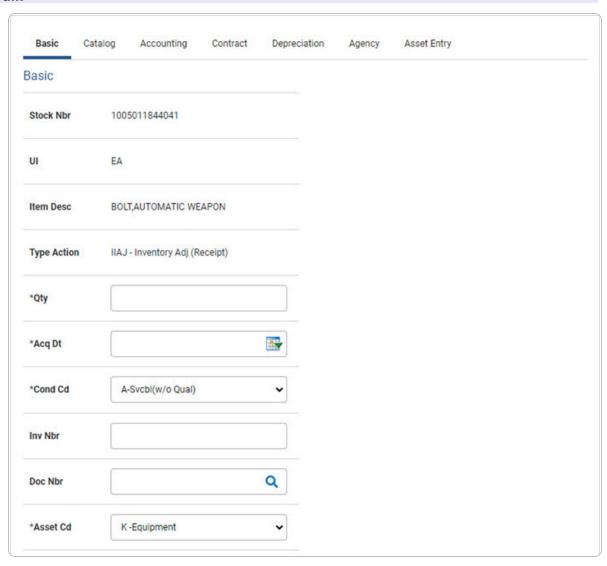

**75** 

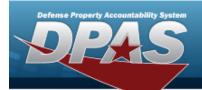

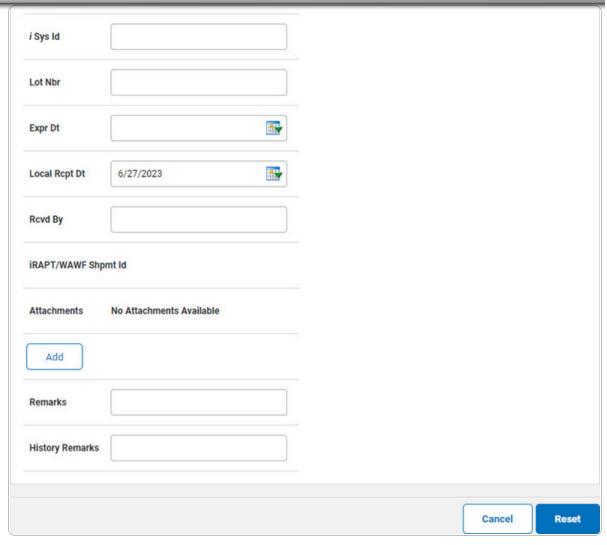

- **a.** Enter the QTY in the field provided. *This is a 6 numeric character field.*
- F. Select Add an Attachment page appears.
- 4. Select Catalog. The Catalog Tab displays.
  - **A.** Use i or to assist with the MFR DATA entry. This is a 36 alphanumeric character field.
  - **B.** Enter the MFR YR in the field provided. *This is a 4 numeric character field.*

76

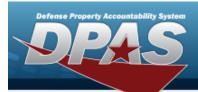

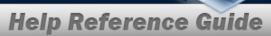

#### **End Item Serial**

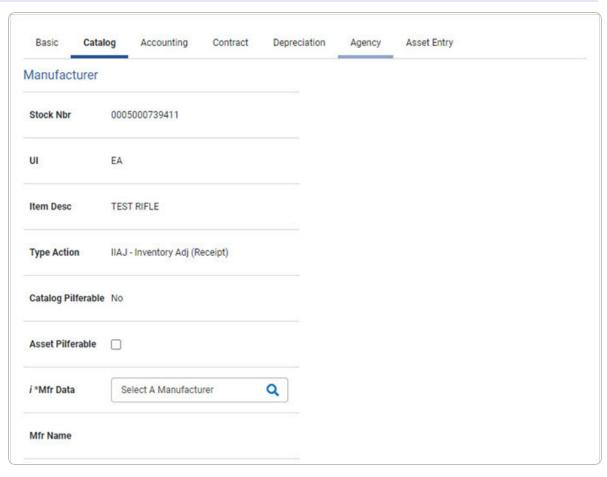

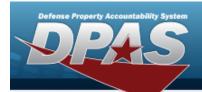

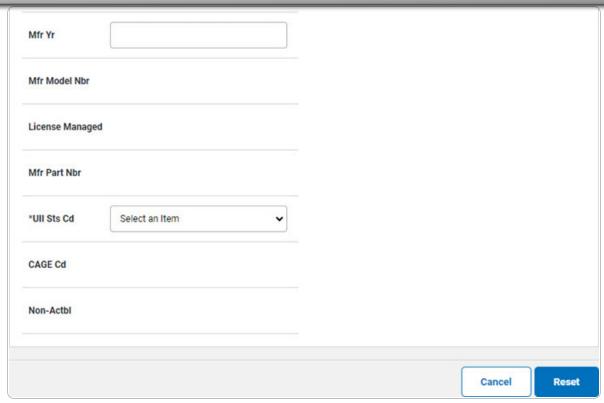

a. Use to select the UII Sts Cd.

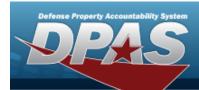

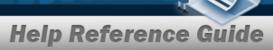

#### Component

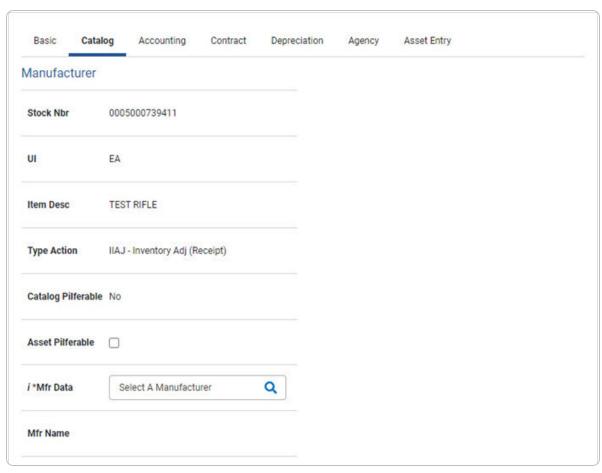

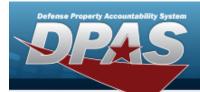

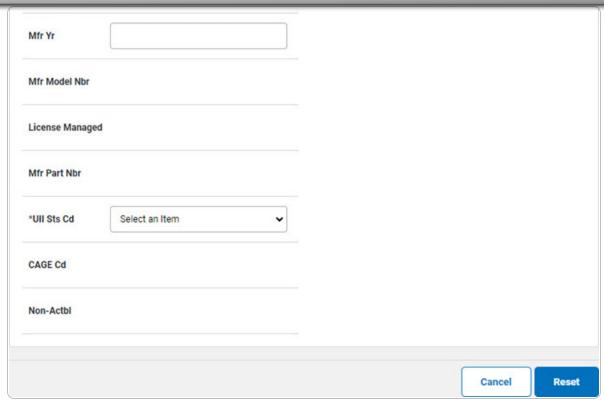

a. Use to select the UII Sts Cd.

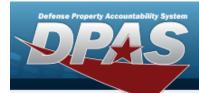

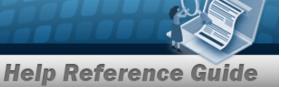

#### Bulk

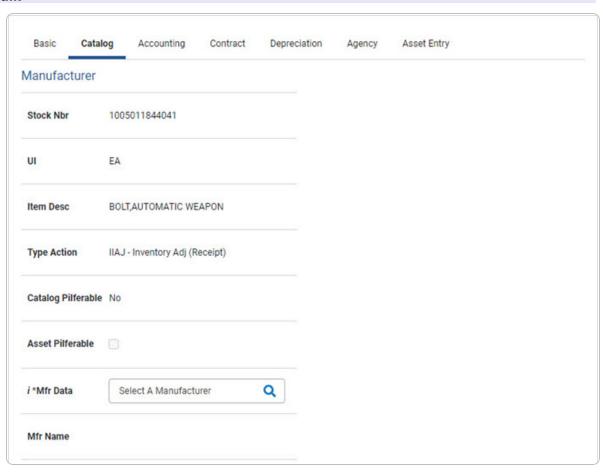

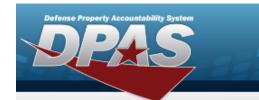

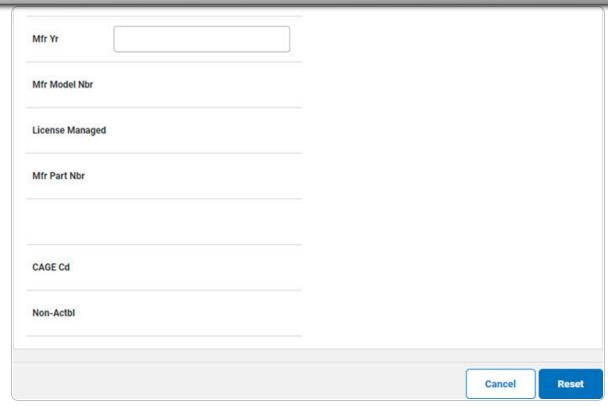

5. Select Accounting. The **Accounting Tab** displays.

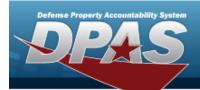

| Basic C       | atalog    | Accounting           | Contract | Depreciation | Agency | Asset Entry |  |
|---------------|-----------|----------------------|----------|--------------|--------|-------------|--|
| Accounting    |           |                      |          |              |        |             |  |
| Stock Nbr     | 000       | 5000739411           |          |              |        |             |  |
| UI            | EA        |                      |          |              |        |             |  |
| Item Desc     | TES       | T RIFLE              |          |              |        |             |  |
| Type Action   | IIAJ      | I - Inventory Adj (R | eceipt)  |              |        |             |  |
| *Fund Cd/ASN  | S         | elect an Item        |          | •            |        |             |  |
| Oblign Doc Nb | r         |                      |          |              |        |             |  |
| Owng Cost Ce  | nter      |                      |          |              |        |             |  |
| Owng Cost Ce  | nter Desc |                      |          |              |        |             |  |

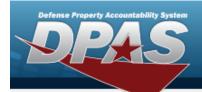

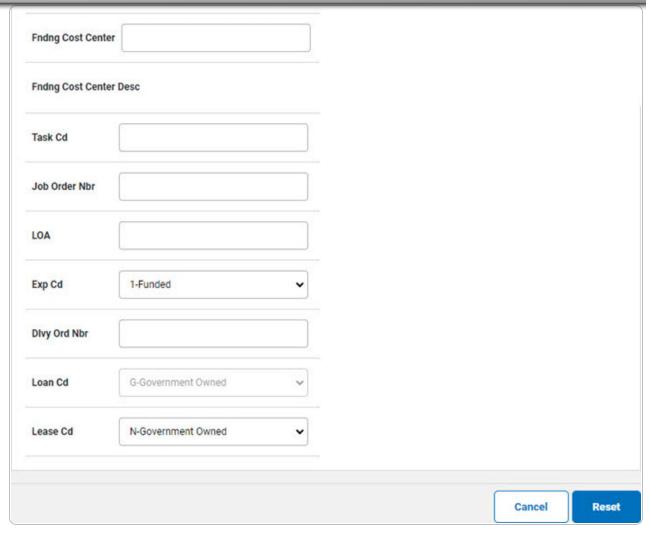

- **A.** Use to select the Fund Cd/ASN.
- 6. Select Contract. The Contract Tab appears.

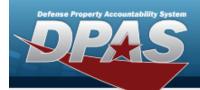

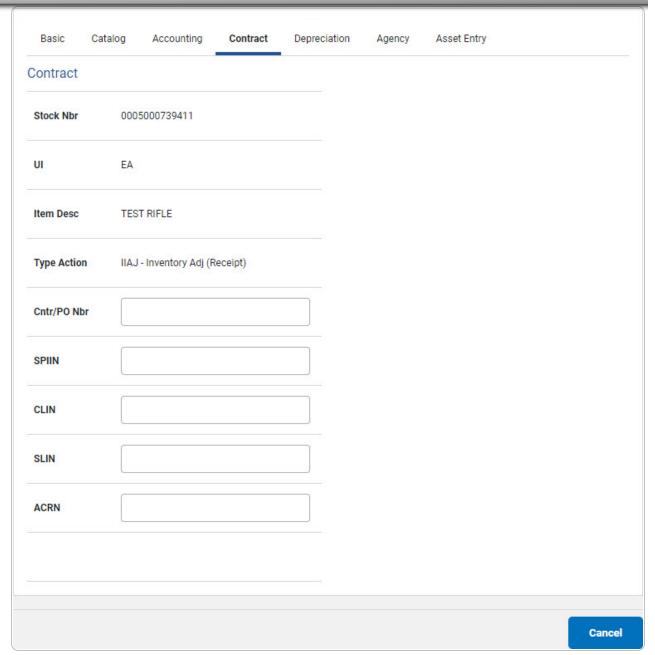

7. Select Depreciation. *The Depreciation Tab* appears.

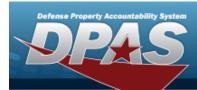

#### Note

If this asset cannot be depreciated, the warning "Depreciation tab may only be used on depreciable assets" appears, and the fields on this tab are all read-only.

| Basic       | Catalog    | Accounting         | Contract | Depreciation | Agency | Asset Entry |  |
|-------------|------------|--------------------|----------|--------------|--------|-------------|--|
| epreciat    | ion        |                    |          |              |        |             |  |
| Stock Nbr   | 000        | 5000739411         |          |              |        |             |  |
| UI          | EA         |                    |          |              |        |             |  |
| Item Desc   | TES        | T RIFLE            |          |              |        |             |  |
| Type Action | IIAJ       | - Inventory Adj (R | receipt) |              |        |             |  |
| Activate De | preciation |                    |          |              |        |             |  |
| *Activation | Dt         |                    |          |              |        |             |  |
| *Deprn Peri | od         |                    |          |              |        |             |  |
| Salvage Val | lue        |                    |          |              |        |             |  |

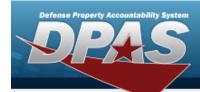

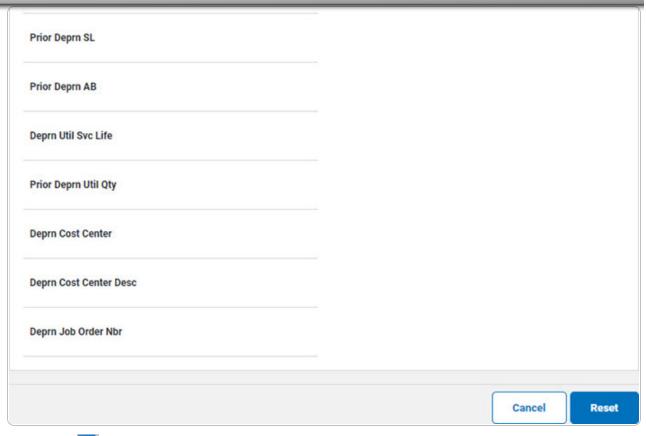

- **A.** Use to select the ACTIVATION DT, or enter the date (MM/DD/YYYY) in the field provided.
- **B.** Enter the DEPRN PERIOD in the field provided. *This is a 3 numeric character field.*
- 8. Select Agency. The **Agency Tab** appears.

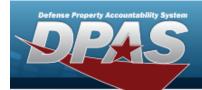

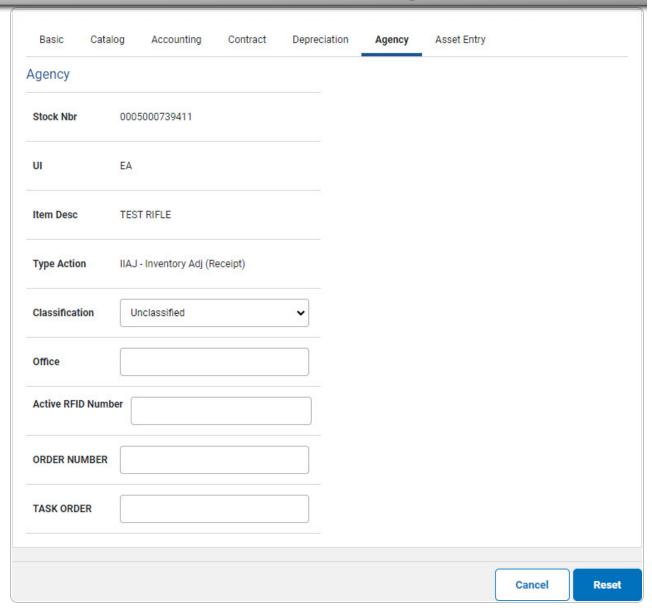

Note

Any additional fields on this tab varies by agency and are not DPAS controlled.

88

9. Select Asset Entry. The Asset Entry Tab appears.

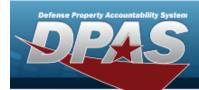

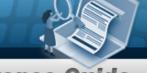

#### **End Item Serial**

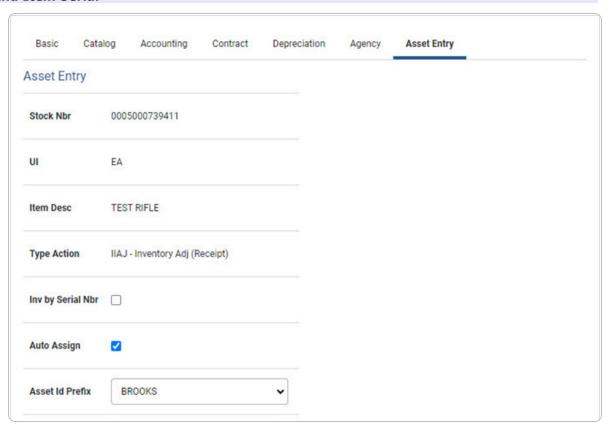

89

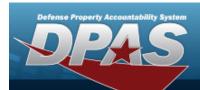

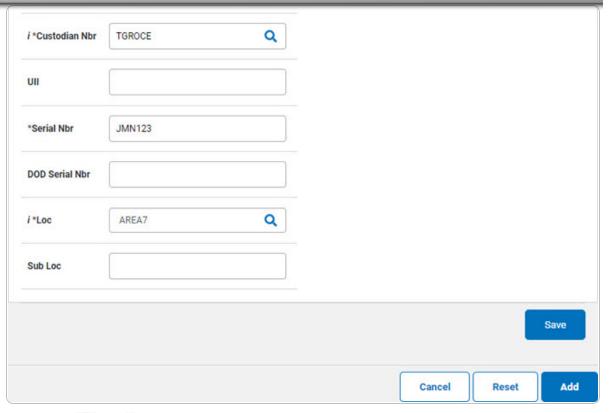

- a. Use or to browse for the Custodian NBR entry. This is a 12 alphanumeric character field.
- **b.** Enter the UII in the field provided. *This is a 50 alphanumeric character field.*
- **c.** Enter the SERIAL NBR in the field provided. *This is a 30 alphanumeric character field.*
- **d.** Use **i** or **Q** to assist with the Loc entry. This is a 20 alphanumeric character field.

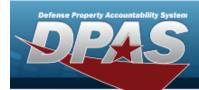

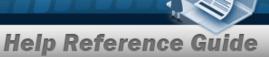

#### Component

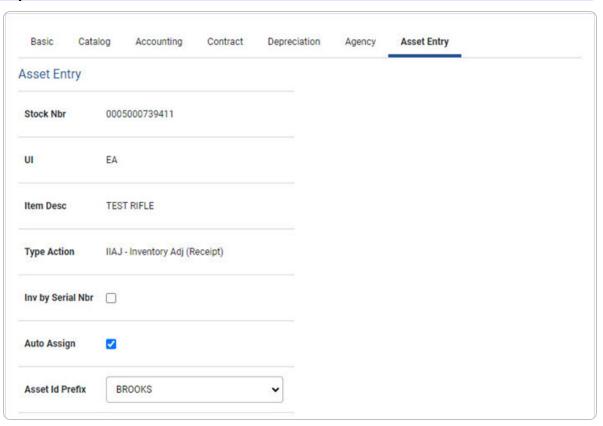

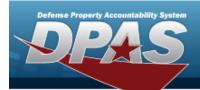

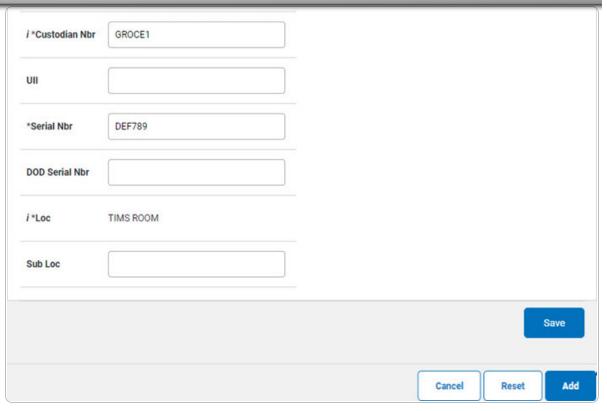

- **a.** Use or to browse for the Custodian NBR entry. This is a 12 alphanumeric character field.
- **b.** Enter the UII in the field provided. *This is a 50 alphanumeric character field.*
- **c.** Enter the Serial NBR in the field provided. *This is a 30 alphanumeric character field.*
- **d.** Use i or assist with the Loc entry. This is a 20 alphanumeric character field.

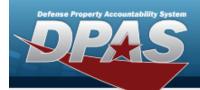

#### Bulk

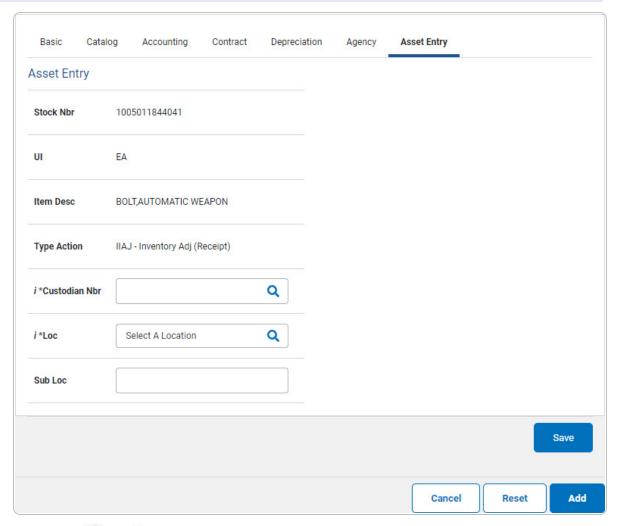

**a.** Use or to browse for the Custodian NBR entry. This is a 12 alphanumeric character field.

93

- **b.** Use i or \( \text{to assist with the Loc entry.} \) This is a 20 alphanumeric character field.
- 10. Select Save . The new asset is added to the list panel.

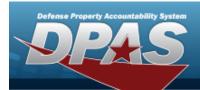

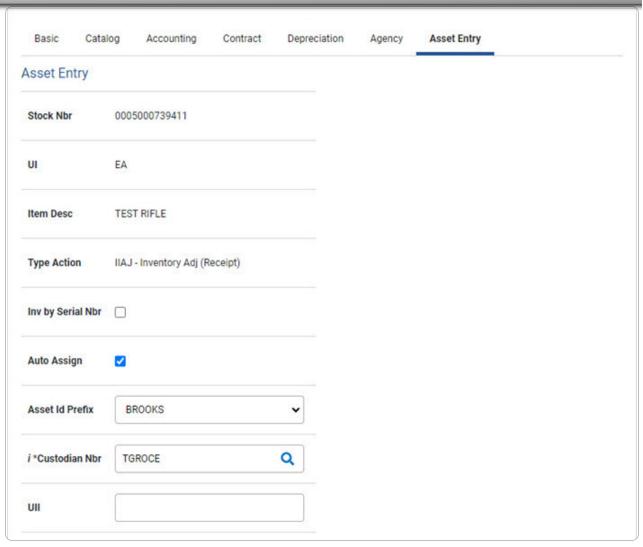

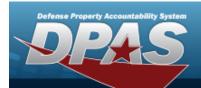

| *Serial Nbr    |              |               |             |       |            |                            |                |        |                      |
|----------------|--------------|---------------|-------------|-------|------------|----------------------------|----------------|--------|----------------------|
| DOD Serial Nbr |              |               |             |       |            |                            |                |        |                      |
| *Loc           | AREA7        |               | Q           |       |            |                            |                |        |                      |
| Sub Loc        |              |               |             |       |            |                            |                |        |                      |
|                |              |               |             |       |            |                            |                |        | Save                 |
|                | Asset<br>Id  | Serial<br>Nbr | Cust<br>Nbr | Loc   | Sub<br>Loc | Inv<br>By<br>Serial<br>Nbr | Auto<br>Assign | UII    | DOD<br>Serial<br>Nbr |
| Edit Remove    | BROOKS000356 | JMN123        | TGROCE      | AREA7 |            | N                          | Υ              | GHI789 |                      |
|                |              |               |             |       |            |                            |                |        |                      |
|                |              |               |             |       |            |                            |                |        |                      |
|                |              |               |             |       |            |                            |                |        |                      |
|                |              |               |             |       |            | Can                        |                | Reset  | Ad                   |

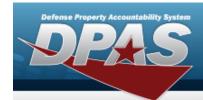

# Asset Receiving Entry — IFOI — Found On Installation

#### **Navigation**

Asset Management > Receiving > Asset Receiving > Type Action IFOI — Found On Installation > Asset Receiving Tabs page

#### **Procedure**

#### Add an Asset

Selecting at any point of this procedure removes all revisions and closes the page. **Bold** numbered steps are required.

- 1. In the Asset Management menu, choose Receiving. *The Asset Receiving Data Entry* page appears.
- 2. Choose Type Action *IFOI Found On Installation*
- 3. Select continue . The Basic tab displays.
  - **A.** Use to select the ACQ DT, or enter the date (MM/DD/YYYY) in the field provided.
  - **B.** Use to select the Cond Cd.
  - **C.** Enter the Doc NBR, or use \( \frac{Q}{2} \) to browse for the number. This is a 14 alphanumeric character field.
  - **D.** Use to select the Asset Cd.

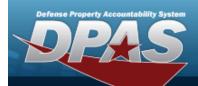

#### **End Item Serial**

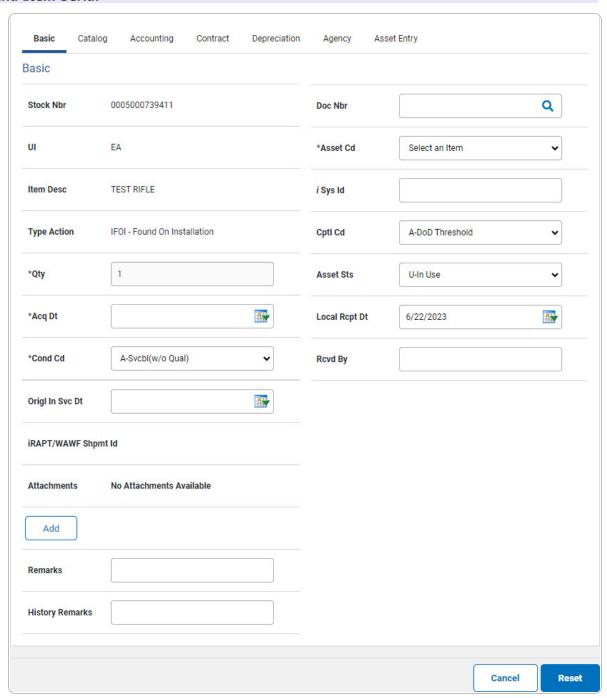

**a.** The QTY automatically populates and is not editable.

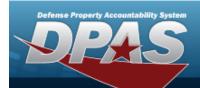

#### Component

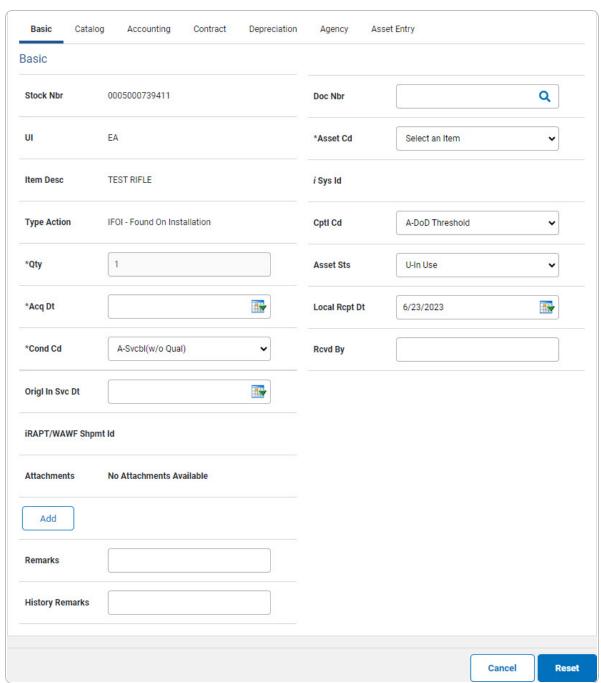

**a.** The QTY automatically populates and is not editable.

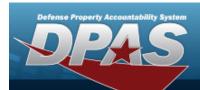

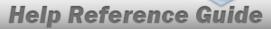

#### Bulk

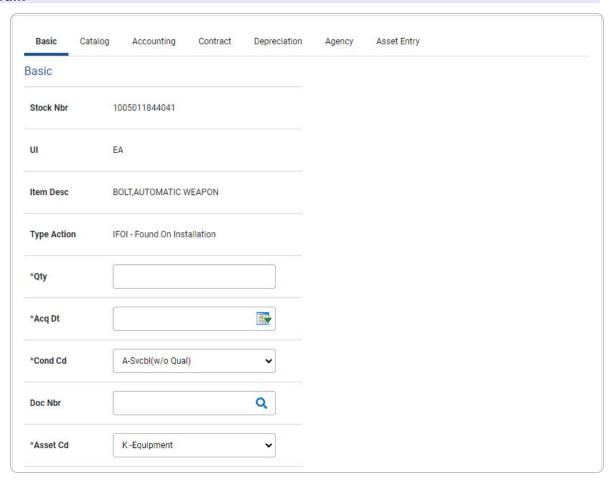

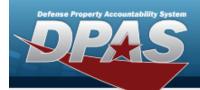

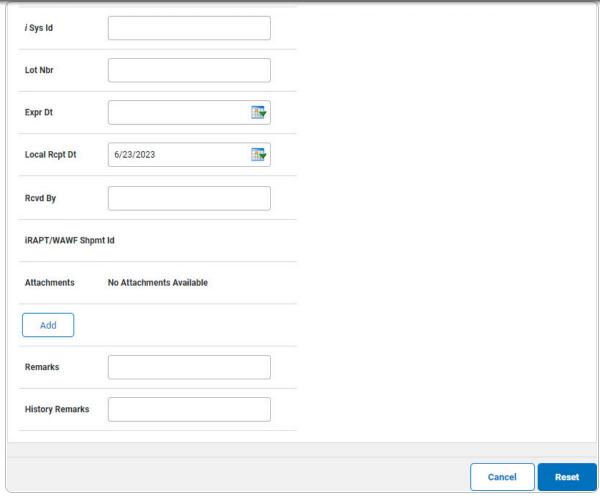

- **a.** Enter the QTY in the field provided. This is a 6 numeric character field.
- E. Select Add an Attachment page appears.
- 4. Select Catalog. The Catalog Tab displays.
  - **A.** Use or or to assist with the MFR DATA entry. This is a 36 alphanumeric character field.
  - **B.** Enter the MFR YR in the field provided. *This is a 4 numeric character field.*

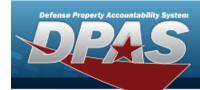

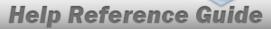

#### **End Item Serial**

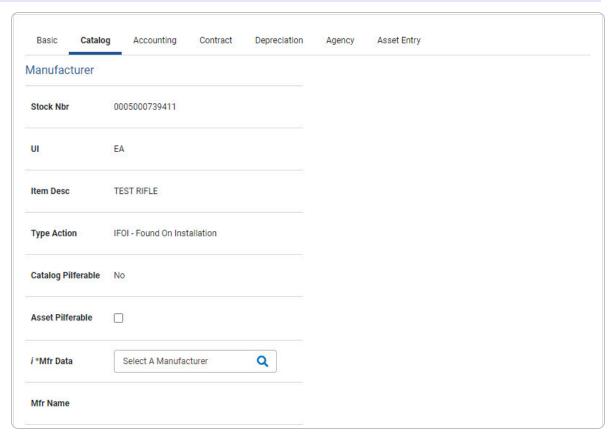

101

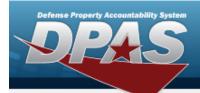

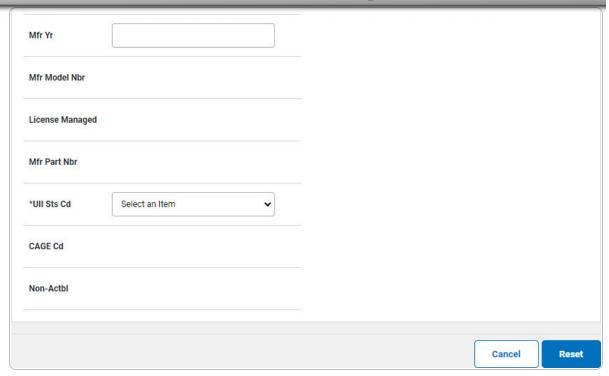

a. Use Y to select the UII Sts Cd.

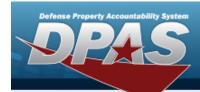

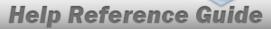

#### Component

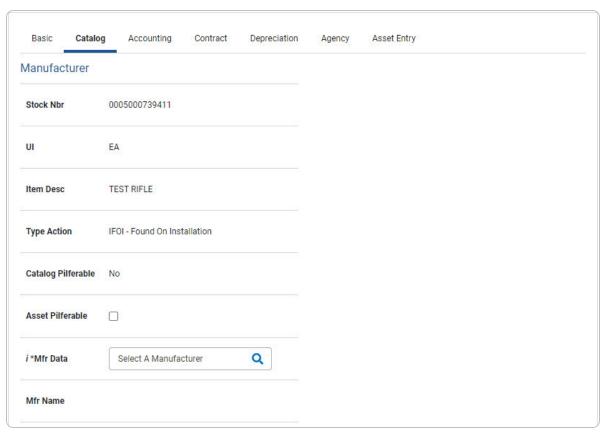

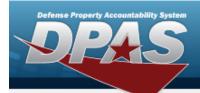

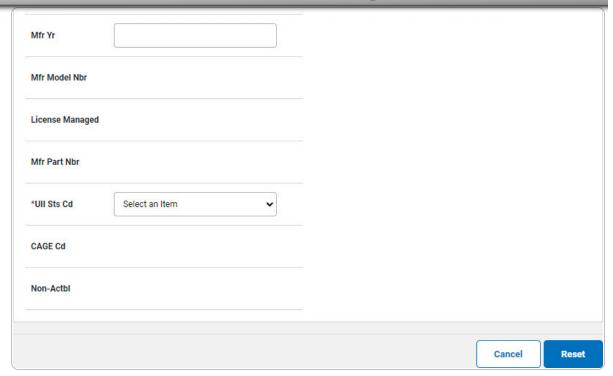

a. Use Y to select the UII Sts Cd.

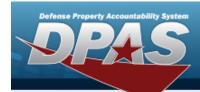

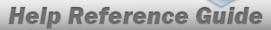

#### Bulk

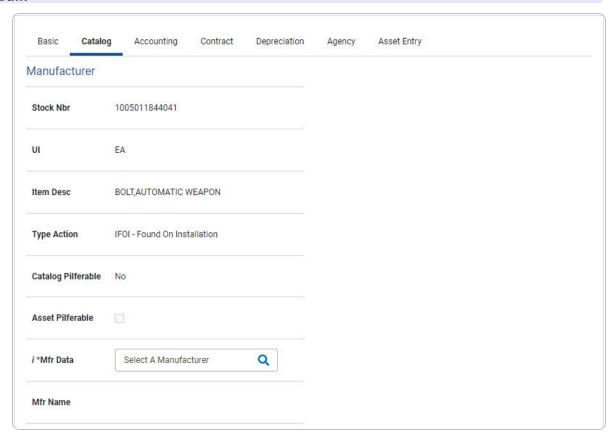

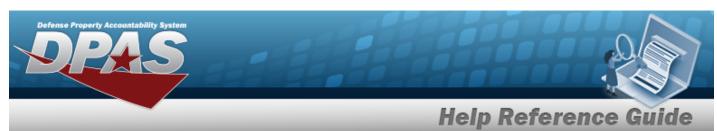

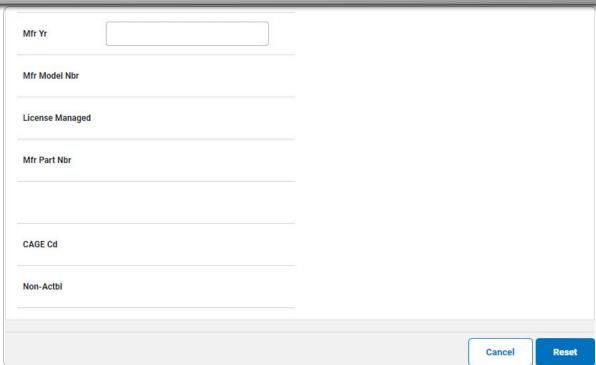

5. Select Accounting. *The Accounting Tab displays.* 

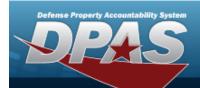

| Basic Catalo     | g Accounting         | Contract  | Depreciation | Agency |
|------------------|----------------------|-----------|--------------|--------|
| ccounting        |                      |           |              |        |
| Stock Nbr        | 0005000739411        |           |              |        |
| Л                | EA                   |           |              |        |
| tem Desc         | TEST RIFLE           |           |              |        |
| ype Action       | IFOI - Found On Inst | tallation |              |        |
| Fund Cd/ASN      | Select an Item       |           | •            |        |
| Oblign Doc Nbr   |                      |           |              |        |
| Owng Cost Center |                      |           |              |        |

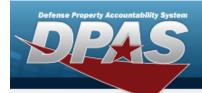

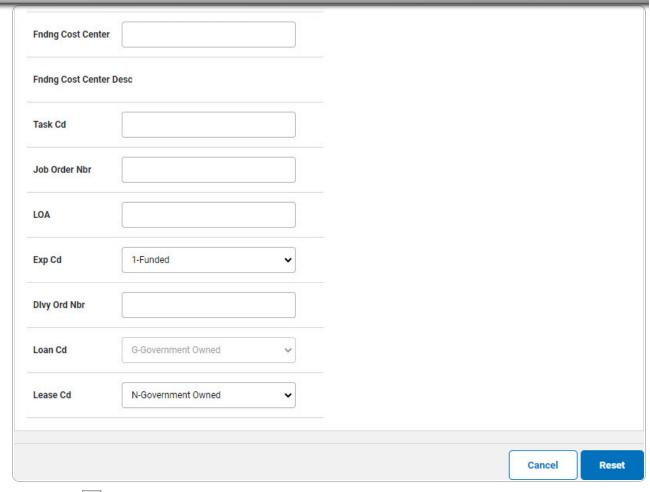

- **A.** Use to select the Fund Cd/ASN.
- 6. Select Contract. The Contract Tab appears.

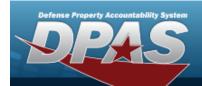

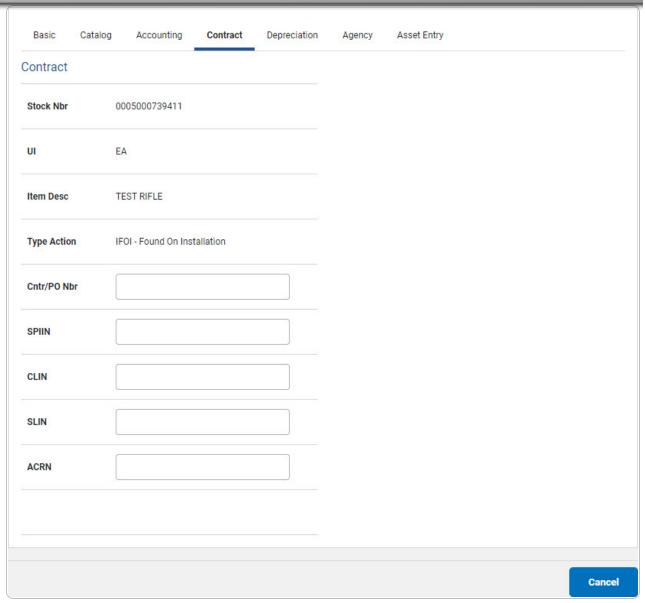

7. Select Depreciation. The **Depreciation Tab** appears.

#### Note

If this asset cannot be depreciated, the warning "Depreciation tab may only be used on depreciable assets" appears, and the fields on this tab are all read-only.

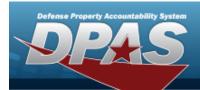

| Basic Cata       | alog Accounting     | Contract   | Depreciation | Agency | Asset Entry |
|------------------|---------------------|------------|--------------|--------|-------------|
| epreciation      |                     |            | 2            |        |             |
| Stock Nbr        | 0005000739411       |            |              |        |             |
| UI               | EA                  |            |              |        |             |
| Item Desc        | TEST RIFLE          |            |              |        |             |
| Type Action      | IFOI - Found On Ins | stallation |              |        |             |
| Activate Depreci | ation               |            |              |        |             |
| *Activation Dt   |                     |            |              |        |             |
| *Deprn Period    |                     |            |              |        |             |
| Salvage Value    |                     |            |              |        |             |

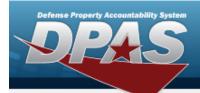

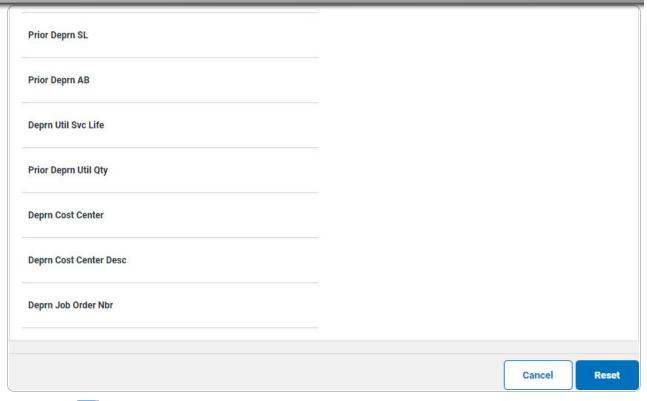

- A. Use to select the ACTIVATION DT, or enter the date (MM/DD/YYYY) in the field provided.
- **B.** Enter the DEPRN PERIOD in the field provided. This is a 3 numeric character field.
- 8. Select Agency. The **Agency Tab** appears.

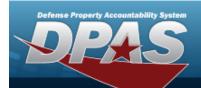

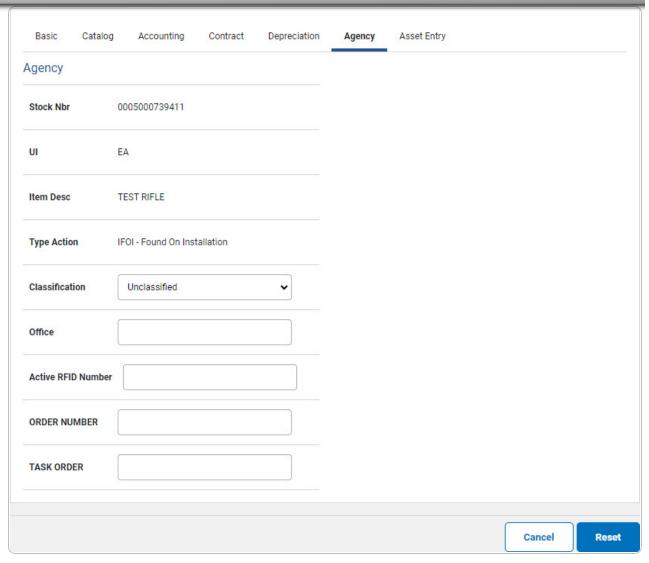

Note

Any additional fields on this tab varies by agency and are not DPAS controlled.

9. Select Asset Entry. The **Asset Entry Tab** appears.

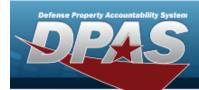

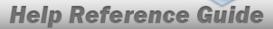

#### **End Item Serial**

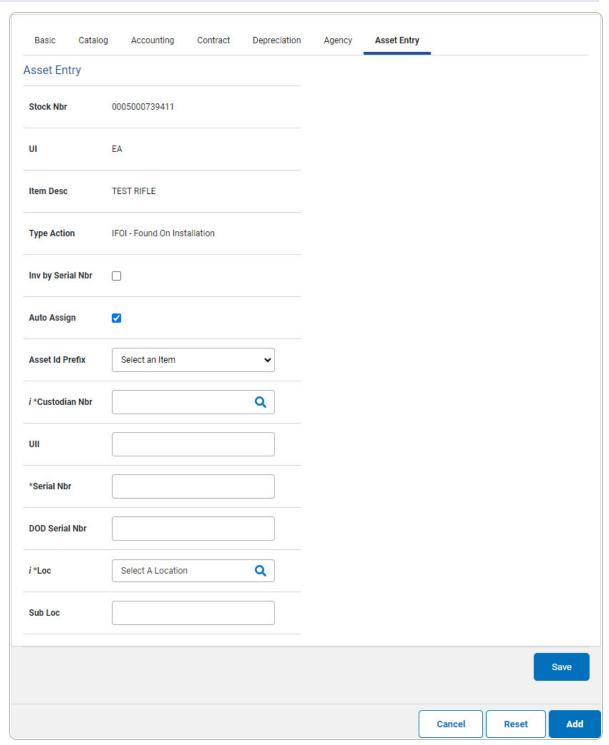

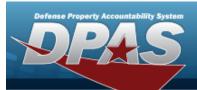

- **a.** Enter the ASSET ID in the field provided. *This is a 12alphanumeric character field.*
- **b.** Use **i** or **Q** to browse for the CUSTODIAN NBR entry. *This is a 12 alphanumeric character field.*
- **c.** Enter the UII in the field provided. *This is a 50 alphanumeric character field.*
- **d.** Enter the SERIAL NBR in the field provided. *This is a 30 alphanumeric character field.*
- **e.** Use **i** or **Q** to assist with the Loc entry. *This is a 20 alphanumeric character field.*

#### Component

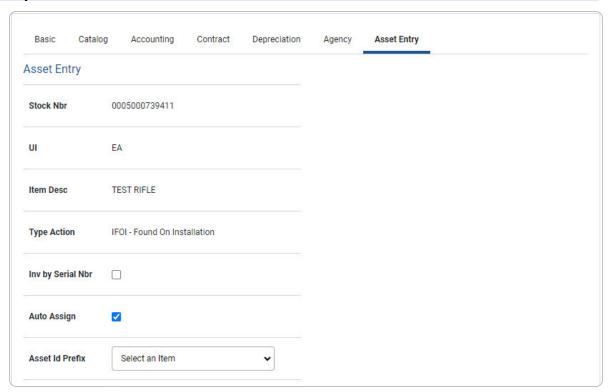

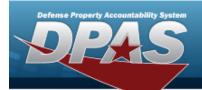

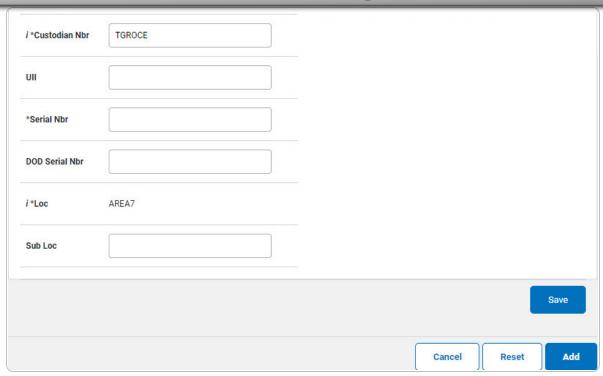

- a. Use or to browse for the Custodian NBR entry. This is a 12 alphanumeric character field.
- **b.** Enter the UII in the field provided. *This is a 50 alphanumeric character field.*
- **c.** Enter the SERIAL NBR in the field provided. *This is a 30 alphanumeric character field.*
- **d.** Use **i** or **Q** to assist with the Loc entry. *This is a 20 alphanumeric character field.*

115

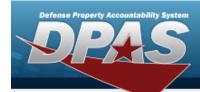

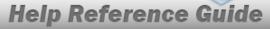

#### Bulk

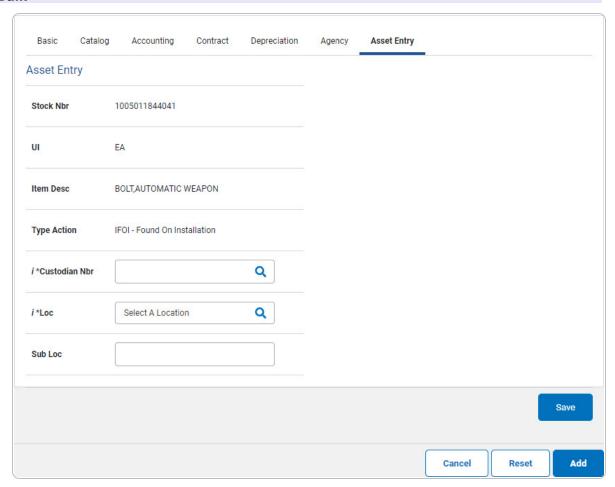

- **a.** Use or to browse for the Custodian NBR entry. This is a 12 alphanumeric character field.
- **b.** Use **i** or **Q** to assist with the Loc entry. *This is a 20 alphanumeric character field.*
- 10. Select Save . The new asset is added to the list panel.

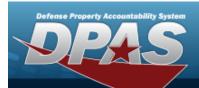

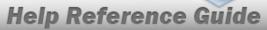

| Basic        | Catalog | Accounting          | Contract  | Depreciation | Agency | Asset Entry |
|--------------|---------|---------------------|-----------|--------------|--------|-------------|
| Asset Ent    | ry      |                     |           |              |        |             |
| Stock Nbr    |         | 0005000739411       |           |              |        |             |
| UI           |         | EA                  |           |              |        |             |
| Item Desc    |         | TEST RIFLE          |           |              |        |             |
| Type Action  | n       | IFOI - Found On Ins | tallation |              |        |             |
| Inv by Seria | al Nbr  |                     |           |              |        |             |
| Auto Assigi  | n       |                     |           |              |        |             |
| *Asset Id    |         |                     |           |              |        |             |
| i *Custodia  | n Nbr   | TGROCE              |           | Q            |        |             |
| UII          |         |                     |           |              |        |             |
| *Serial Nbr  |         |                     |           |              |        |             |

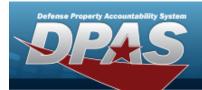

| DOD Se  | rial Nbr |             |               |             |       |            |                            |                |        |                   |
|---------|----------|-------------|---------------|-------------|-------|------------|----------------------------|----------------|--------|-------------------|
| i*Loc   |          | AREA7       |               | Q           |       |            |                            |                |        |                   |
| Sub Loc |          |             |               |             |       |            |                            |                |        |                   |
| 8C      |          |             |               |             |       |            |                            |                |        | Save              |
|         |          | Asset<br>Id | Serial<br>Nbr | Cust<br>Nbr | Loc   | Sub<br>Loc | Inv<br>By<br>Serial<br>Nbr | Auto<br>Assign | UII    | DOD<br>Serial Nbr |
| Edit    | Remove   | TAG123      | ABC123        | TGROCE      | AREA7 |            | N                          | N              | JMN123 |                   |
|         |          |             |               |             |       |            |                            |                |        |                   |
|         |          |             |               |             |       |            |                            | Cancel         | Rese   | t Add             |

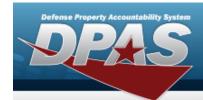

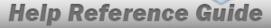

### **Asset Receiving Entry — IDNT — Donated (Receipt)**

#### **Navigation**

Asset Management > Receiving > Asset Receiving > Type Action IDNT — Donated (Receipt) > Asset Receiving Tabs page

#### **Procedure**

#### Add an Asset

Selecting at any point of this procedure removes all revisions and closes the page. **Bold** numbered steps are required.

- 1. In the Asset Management menu, choose Receiving. *The Asset Receiving Data Entry* page appears.
- 2. Choose Type Action *IDNT Donated (Receipt)*
- 3. Select continue . The Basic tab displays.
  - A. Use to select the Acq DT, or enter the date (MM/DD/YYYY) in the field provided.
  - **B.** Use to select the Cond Cd.
  - **C.** Enter the Doc NBR, or use \( \frac{Q}{2} \) to browse for the number. This is a 14 alphanumeric character field.
  - **D.** Use to select the Asset Cd.

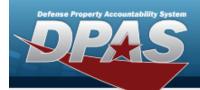

#### **End Item Serial**

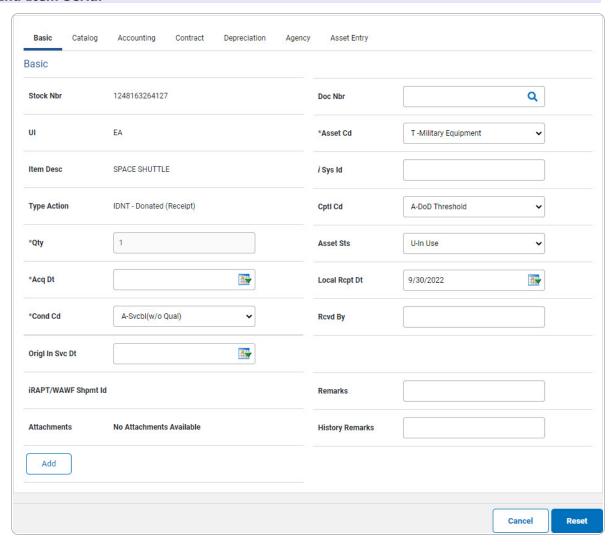

**a.** The QTY automatically populates and is not editable.

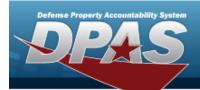

#### Component

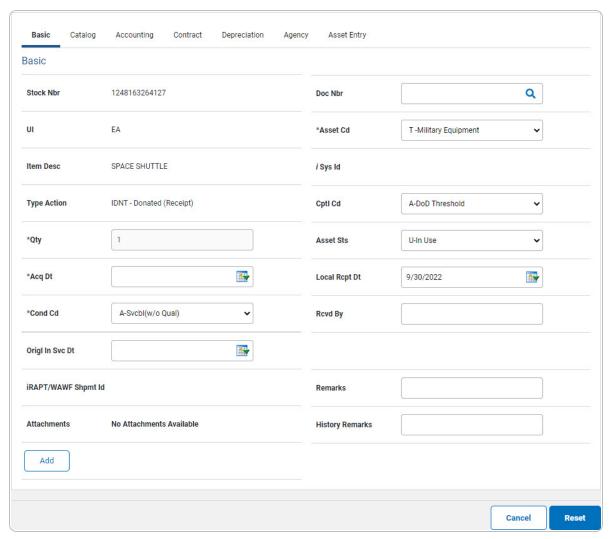

**a.** The QTY automatically populates and is not editable.

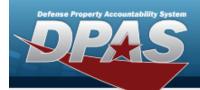

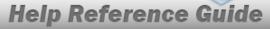

#### **Bulk**

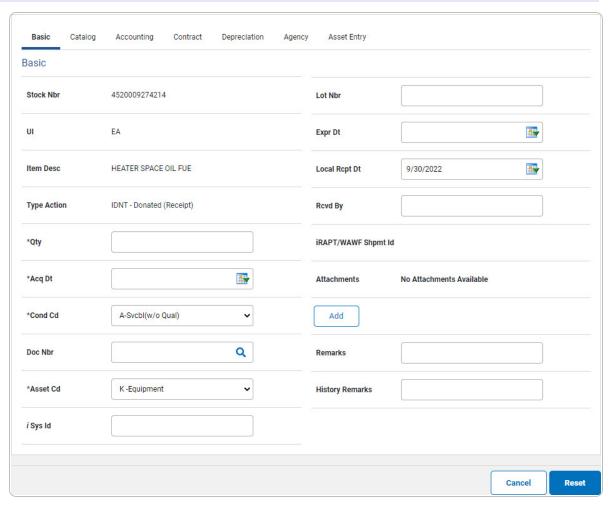

- **a.** Enter the QTY in the field provided. *This is a 6 numeric character field.*
- E. Select Add an Attachment page appears.
- 4. Select Catalog. The Catalog Tab displays.
  - **A.** Use i or to assist with the MFR DATA entry. This is a 36 alphanumeric character field.
  - **B.** Enter the MFR YR in the field provided. *This is a 4 numeric character field.*

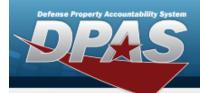

#### **End Item Serial**

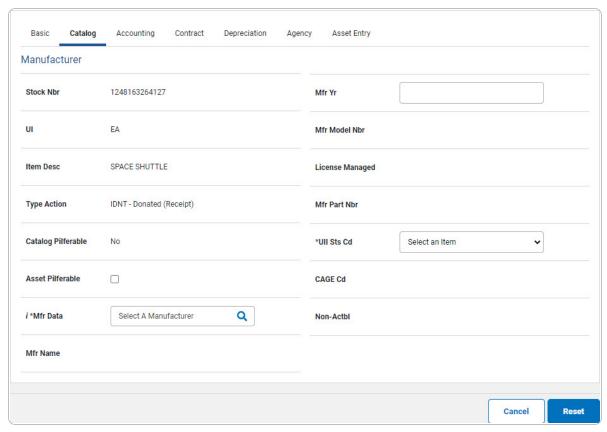

a. Use to select the UII Sts Cd.

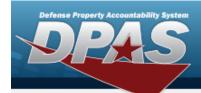

#### Component

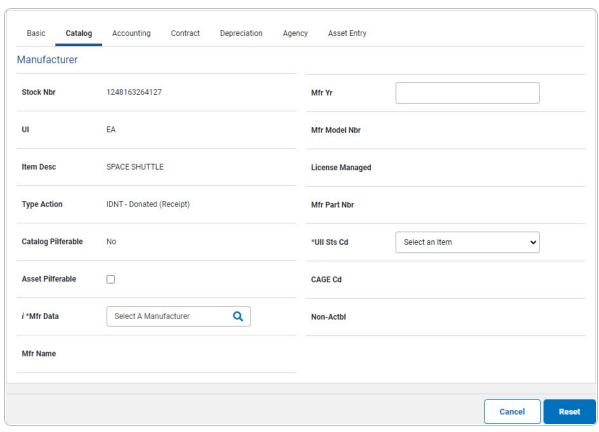

a. Use to select the UII Sts Cd.

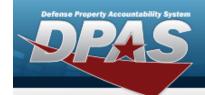

#### Bulk

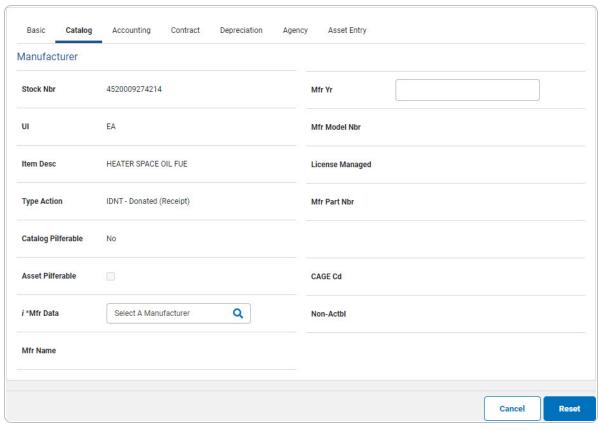

no additional fields

5. Select Accounting. The **Accounting Tab** displays.

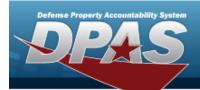

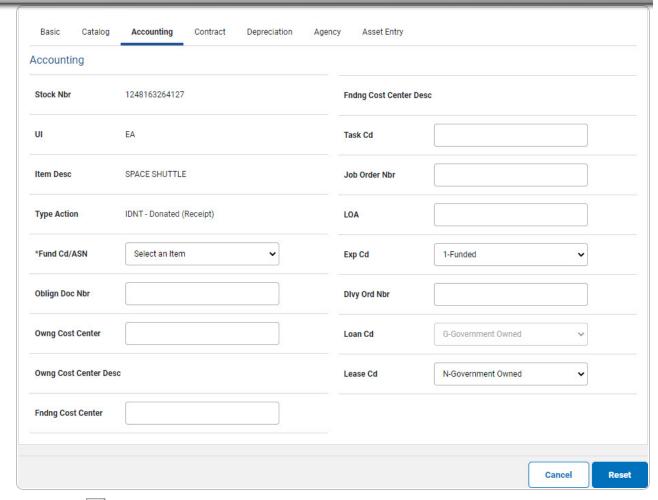

- **A.** Use  $\stackrel{\checkmark}{\longrightarrow}$  to select the Fund Cd/ASN.
- 6. Select Contract. The Contract Tab appears.

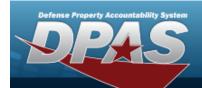

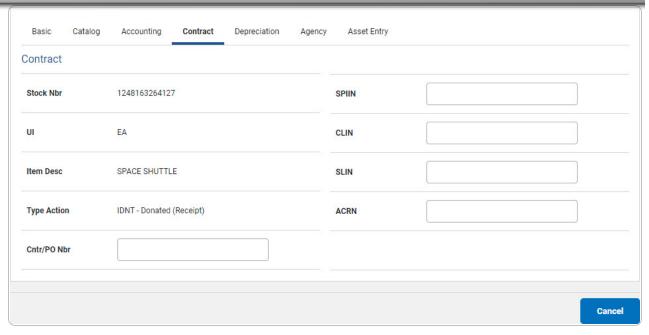

7. Select Depreciation. The **Depreciation Tab** appears.

#### Note

If the asset cannot be depreciated, the warning "Depreciation tab may only be used on depreciable assets" appears, and the fields on this tab are all read-only.

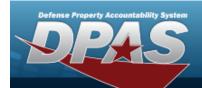

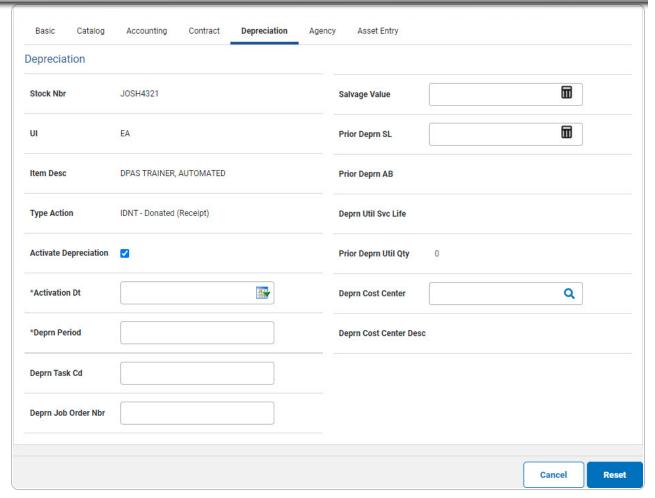

- A. Use to select the ACTIVATION DT, or enter the date (MM/DD/YYYY) in the field provided.
- **B.** Enter the DEPRN PERIOD in the field provided. This is a 3 numeric character field.

128

8. Select Agency. The **Agency Tab** appears.

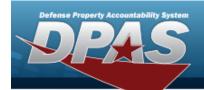

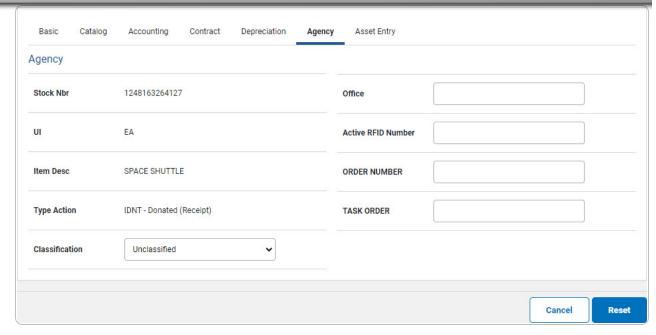

Note

Any additional fields on this tab varies by agency and are not DPAS controlled.

9. Select Asset Entry. The **Asset Entry Tab** appears.

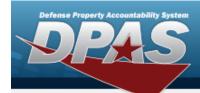

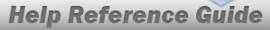

#### **End Item Serial**

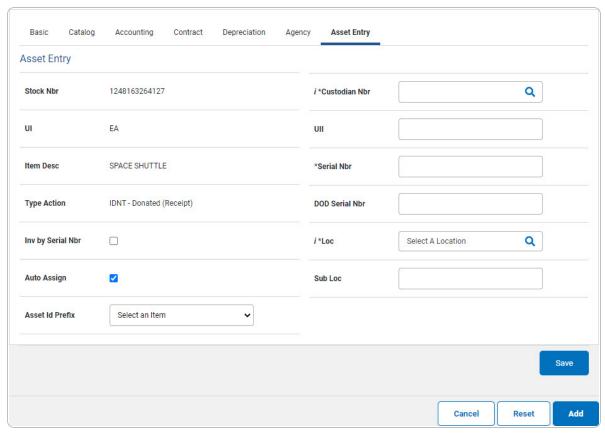

- **a.** Enter the ASSET ID in the field provided. *This is a 12 alphanumeric character field.*
- **b.** Use **i** or **a** to browse for the Custodian NBR entry. *This is a 12 alphanumeric character field.*
- **c.** Enter the UII in the field provided. *This is a 50 alphanumeric character field.*
- **d.** Enter the Serial NBR in the field provided. *This is a 30 alphanumeric character field.*
- **e.** Use or to assist with the Loc entry. This is a 20 alphanumeric character field.

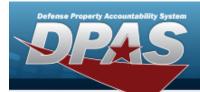

#### Component

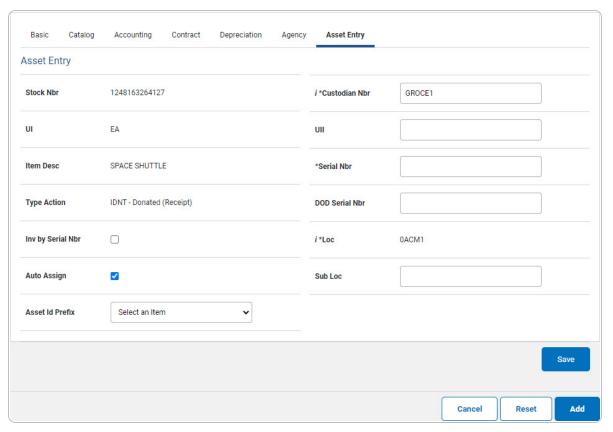

- **a.** Enter the ASSET ID in the field provided. *This is a 12alphanumeric character field.*
- **b.** Use or to browse for the Custodian NBR entry. This is a 12 alphanumeric character field.
- **c.** Enter the UII in the field provided. *This is a 50 alphanumeric character field.*
- **d.** Enter the SERIAL NBR in the field provided. *This is a 30 alphanumeric character field.*
- **e.** Use or to assist with the Loc entry. *This is a 20 alphanumeric character field.*

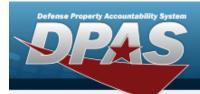

#### Bulk

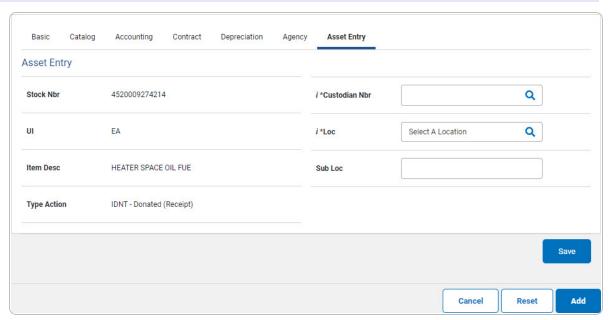

- **a.** Use or to browse for the Custodian NBR entry. This is a 12 alphanumeric character field.
- **b.** Use **i** or **Q** to assist with the Loc entry. *This is a 20 alphanumeric character field.*
- 10. Select Save . The new asset is added to the list panel.

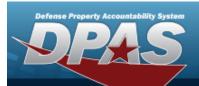

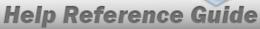

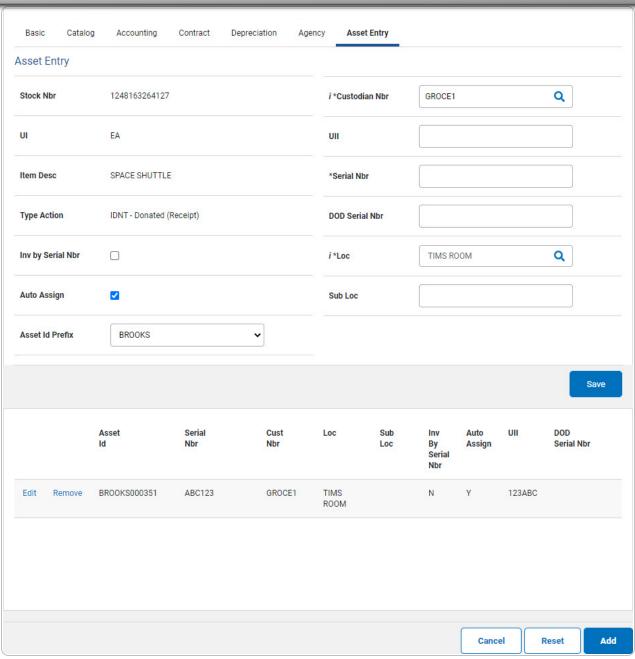

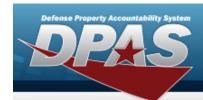

# Asset Receiving Entry — ILOO — In On Loan — Outside DPAS

#### **Navigation**

Asset Management > Receiving > Asset Receiving > Type Action ILOO — In On Loan — Outside DPAS > Asset Receiving Tabs page

#### **Procedure**

#### Add an Asset

Selecting at any point of this procedure removes all revisions and closes the page. **Bold** numbered steps are required.

- 1. In the Asset Management menu, choose Receiving. *The Asset Receiving Data Entry* page appears.
- 2. Choose Type Action *ILOO In On Loan Outside DPAS*
- 3. Select continue . The Basic tab displays.
  - A. Use to select the Acq DT, or enter the date (MM/DD/YYYY) in the field provided.
  - **B.** Use to select the Cond Cd.
  - **C.** Enter the Doc NBR, or use \( \frac{Q}{2} \) to browse for the number. This is a 14 alphanumeric character field.
  - **D.** Use to select the Asset Cd.

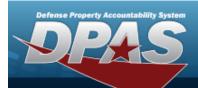

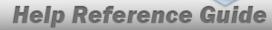

#### **End Item Serial**

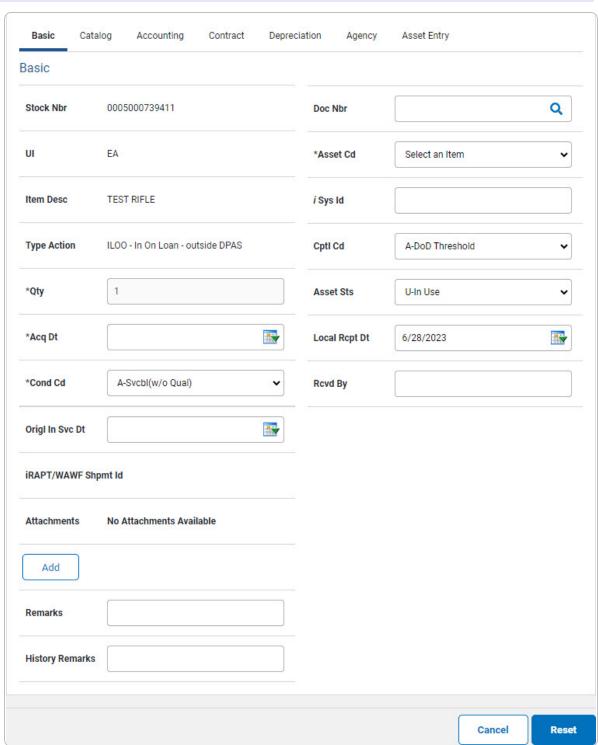

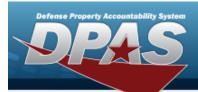

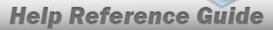

**a.** The QTY automatically populates and is not editable.

#### Component

#### Note

ILOO — In On Loan — Outside DPAS **cannot** be performed on a Component. A component cannot be loaned in or out. The loan would have to be for the higher assemblage.

#### Bulk

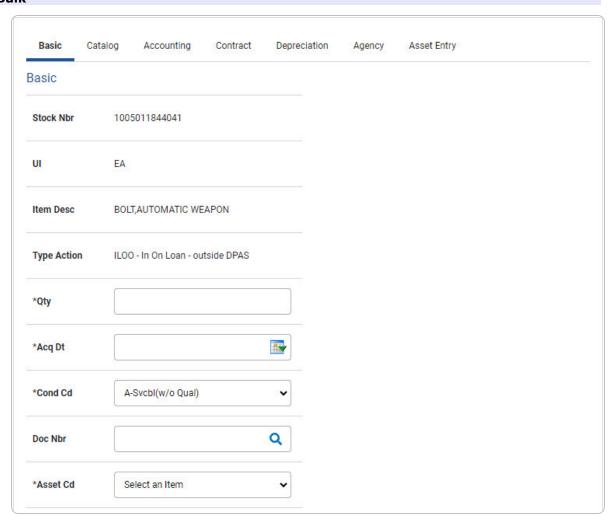

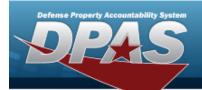

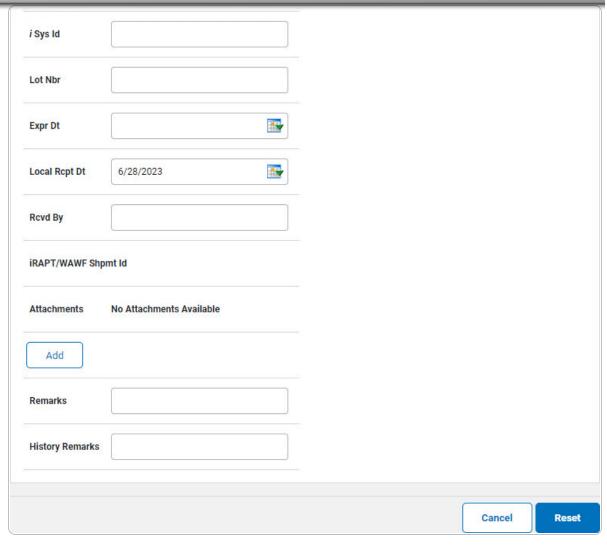

- **a.** Enter the QTY in the field provided. *This is a 6 numeric character field.*
- E. Select . The **Add an Attachment** page appears.
- 4. Select Catalog. The Catalog Tab displays.
  - **A.** Use i or assist with the MFR DATA entry. This is a 36 alphanumeric character field.
  - **B.** Enter the MFR YR in the field provided. *This is a 4 numeric character field.*

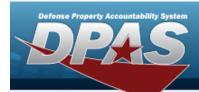

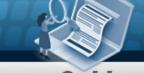

#### **End Item Serial**

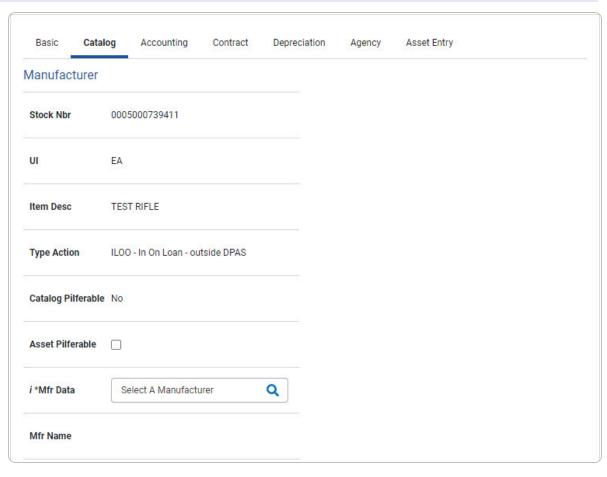

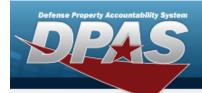

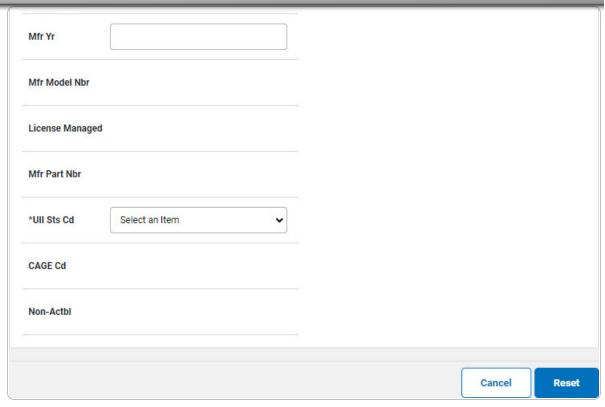

a. Use to select the UII Sts Cd.

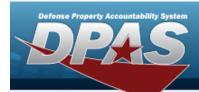

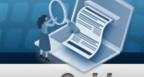

#### Bulk

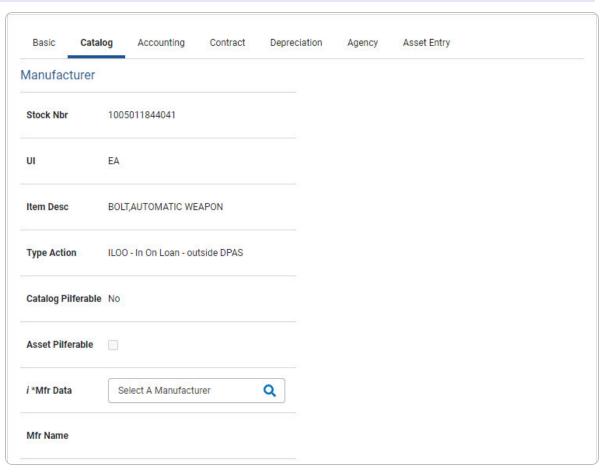

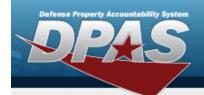

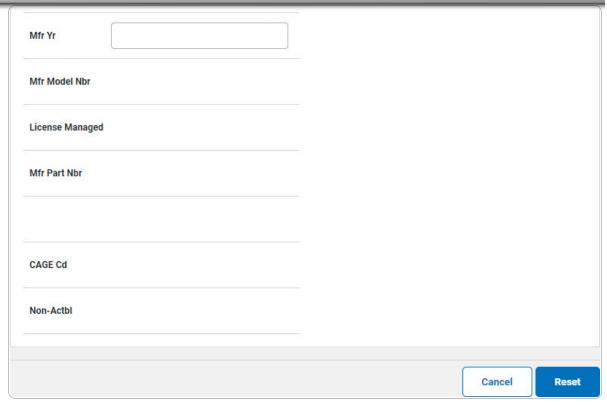

5. Select Accounting. *The Accounting Tab displays.* 

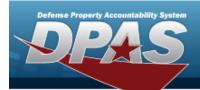

| Basic        | Catalog     | Accounting          | Contract   | Depreciation | Agency | Asset Entry |  |
|--------------|-------------|---------------------|------------|--------------|--------|-------------|--|
| Accountin    | g           |                     |            |              |        |             |  |
| Stock Nbr    | 000         | 5000739411          |            |              |        |             |  |
| UI           | EA          |                     |            |              |        |             |  |
| Item Desc    | TES         | ST RIFLE            |            |              |        |             |  |
| Type Action  | ILO         | 0 - In On Loan - ou | tside DPAS |              |        |             |  |
| *Fund Cd/A   | SN S        | elect an Item       |            | •            |        |             |  |
| Oblign Doc I | Nbr         |                     |            |              |        |             |  |
| Owng Cost (  | Center      |                     |            |              |        |             |  |
| Owng Cost (  | Center Desc | •                   |            |              |        |             |  |

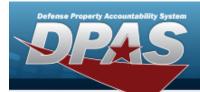

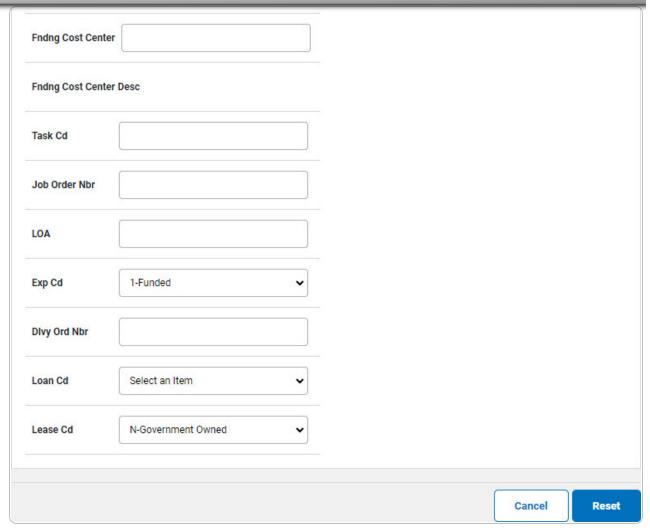

- **A.** Use to select the Fund Cd/ASN.
- 6. Select Contract. The **Contract Tab** appears.

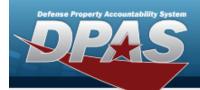

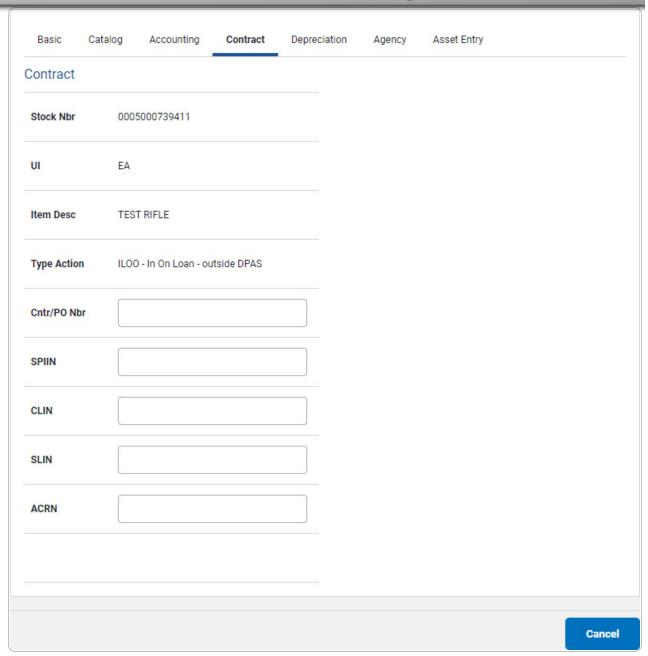

7. Select Depreciation. *The Depreciation Tab* appears.

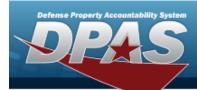

#### Note

If this asset cannot be depreciated, the warning "Depreciation tab may only be used on depreciable assets" appears, and the fields on this tab are all read-only.

| Basic       | Catalog    | Accounting          | Contract    | Depreciation | Agency | Asset Entry |
|-------------|------------|---------------------|-------------|--------------|--------|-------------|
| Depreciati  | on         |                     |             |              |        |             |
| Stock Nbr   | 000        | 5000739411          |             |              |        |             |
| UI          | EA         |                     |             |              |        |             |
| Item Desc   | TES        | T RIFLE             |             |              |        |             |
| Type Action | ILOC       | ) - In On Loan - ou | itside DPAS |              |        |             |
| Activate De | preciation |                     |             |              |        |             |
| *Activation | Dt         |                     |             |              |        |             |
| *Deprn Peri | od         |                     |             |              |        |             |
| Salvage Val | ue         |                     |             |              |        |             |

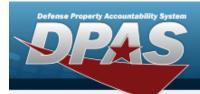

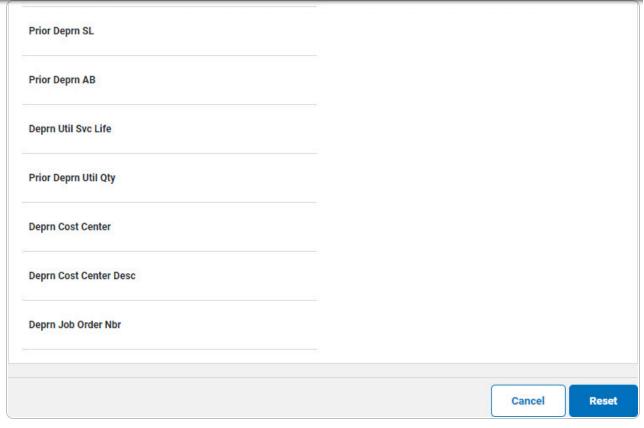

- **A.** The Activation Drautomatically populates and is not editable.
- **B.** The DEPRN PRD automatically populates and is not editable.
- 8. Select Agency. The **Agency Tab** appears.

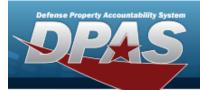

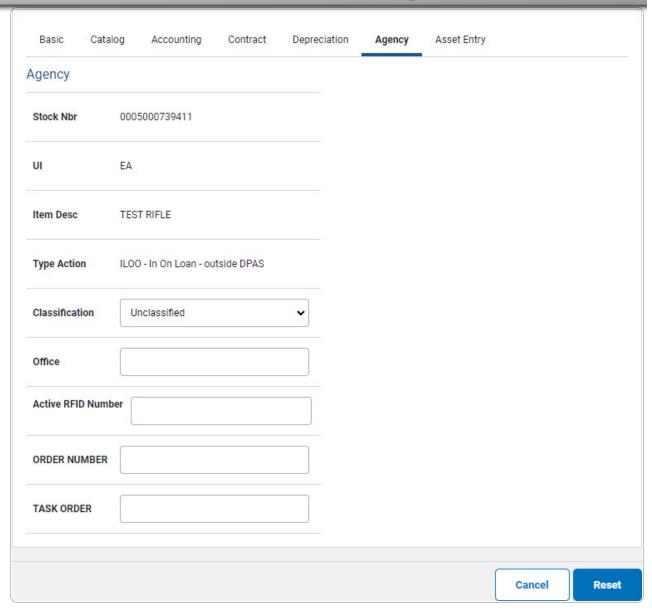

Note

Any additional fields on this tab varies by agency and are not DPAS controlled.

9. Select Asset Entry. The **Asset Entry Tab** appears.

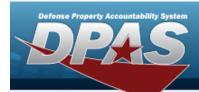

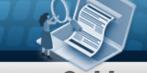

#### **End Item Serial**

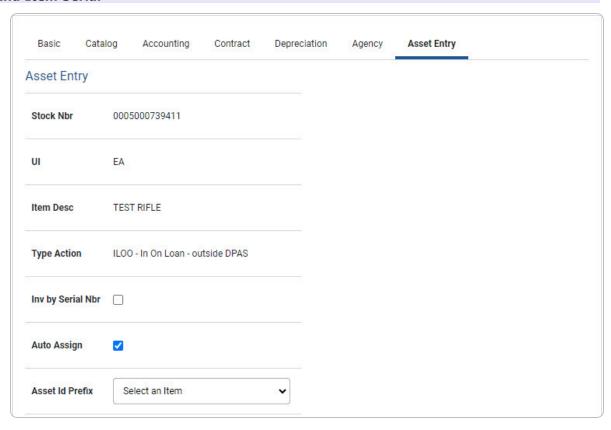

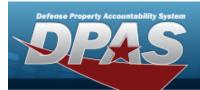

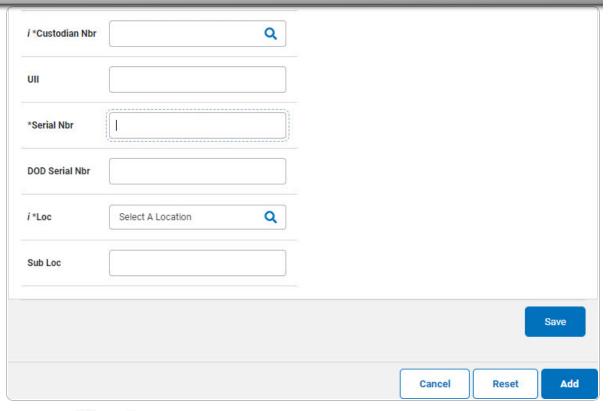

- **a.** Use i or to browse for the Custodian NBR entry. This is a 12 alphanumeric character field.
- **b.** Enter the UII in the field provided. *This is a 50 alphanumeric character field.*
- **c.** Enter the Serial NBR in the field provided. *This is a 30 alphanumeric character field.*
- **d.** Use **i** or **Q** to assist with the Loc entry. *This is a 20 alphanumeric character field.*

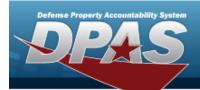

#### Bulk

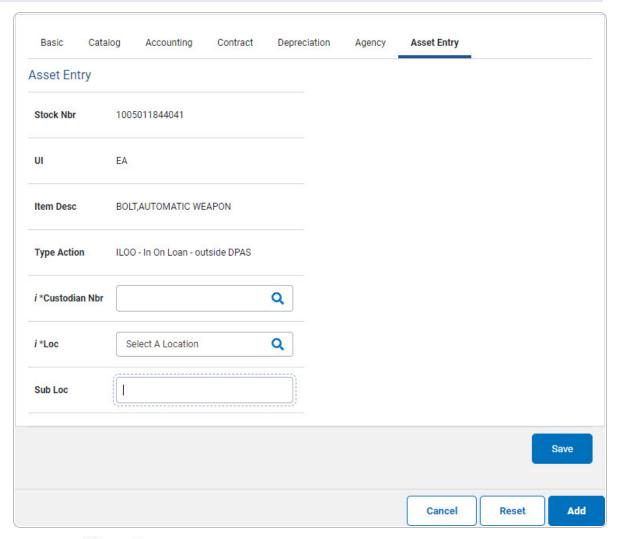

- a. Use or to browse for the Custodian NBR entry. This is a 12 alphanumeric character field.
- **b.** Use **i** or **Q** to assist with the Loc entry. *This is a 20 alphanumeric character field.*
- 10. Select Save . The new asset is added to the list panel.

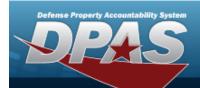

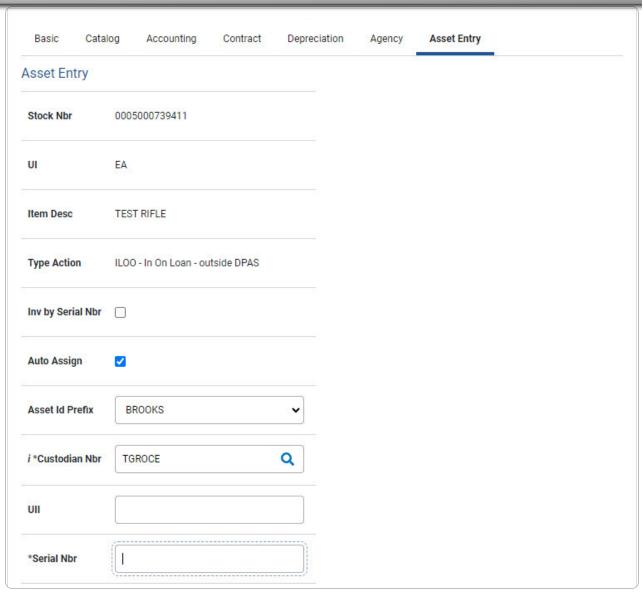

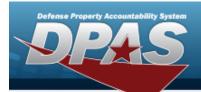

| Asset Serial Cust Loc Sub Inv Auto UII DOD Id Nbr Nbr Loc By Assign Serial Nbr              | *Loc        | AREA7        |        | Q      |       |              |   |        |               |
|---------------------------------------------------------------------------------------------|-------------|--------------|--------|--------|-------|--------------|---|--------|---------------|
| Asset Serial Cust Loc Sub Inv Auto UII DOD<br>Id Nbr Nbr Loc By Assign Serial<br>Serial Nbr | ub Loc      |              |        |        |       |              |   |        |               |
| Edit Remove BROOKS000358 BCD234 TGROCE AREA7 N Y CDE345                                     |             |              |        |        | Loc   | By<br>Serial |   | UII    | DOD<br>Serial |
|                                                                                             | Edit Remove | BROOKS000358 | BCD234 | TGROCE | AREA7 | N            | Y | CDE345 |               |

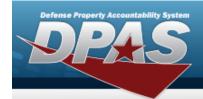

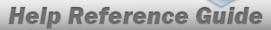

### Asset Receiving Entry — ILDI — Create Local Due In

### **Navigation**

Asset Management > Receiving > Asset Receiving > Type Action drop-down field > Type Action ILDI — Create Local Due In > Asset Receiving Tabs page

### **Procedure**

#### Add an Asset

Selecting at any point of this procedure removes all revisions and closes the page. **Bold** numbered steps are required.

- 1. In the Asset Management menu, choose Receiving. The Asset Receiving page appears.
- 2. Use  $\stackrel{\checkmark}{\square}$  to select the Type Action *ILDI Create Local Due In*.
- 3. Select Continue . The Basic tab displays.
  - A. Use to select the Acq DT, or enter the date (MM/DD/YYYY) in the field provided.
  - **B.** Enter the Doc NBR, or use \( \frac{\text{\text{\tint{\text{\text{\text{\text{\text{\text{\text{\text{\text{\text{\text{\text{\text{\text{\text{\text{\text{\text{\text{\text{\text{\text{\text{\text{\text{\text{\text{\text{\text{\text{\text{\tint{\text{\texiclex{\text{\text{\texi{\texi{\texi{\texi{\texi{\texi}\text{\texiti}\tint{\text{\texi}\text{\texi{\texi{\texi{\texi{\texi{\texi{\t
  - **C.** Use to select the Asset Cd.

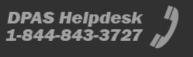

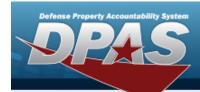

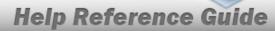

#### **End Item Serial**

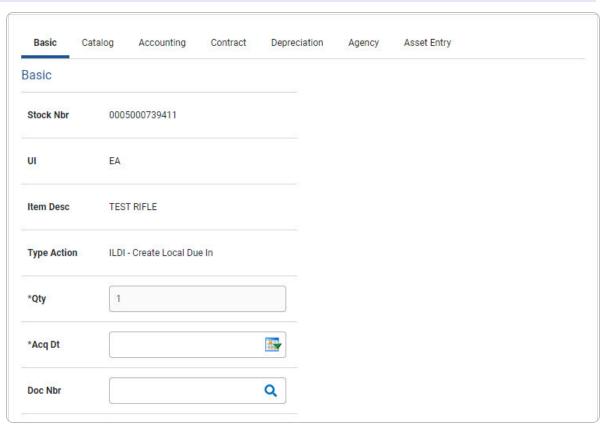

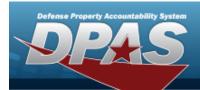

| Asset Cd        | Select an Item  | • |        |
|-----------------|-----------------|---|--------|
|                 |                 |   |        |
| Cptl Cd         | A-DoD Threshold | • |        |
| Asset Sts       |                 |   |        |
| RAPT/WAWF SI    | npmt Id         |   |        |
| Remarks         |                 |   |        |
| History Remarks | 3               |   |        |
|                 |                 |   |        |
|                 |                 |   | Cancel |

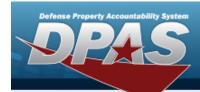

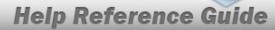

#### Component

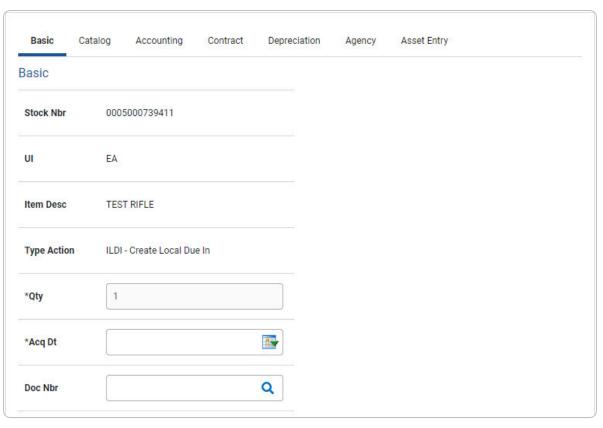

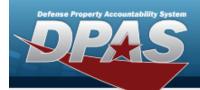

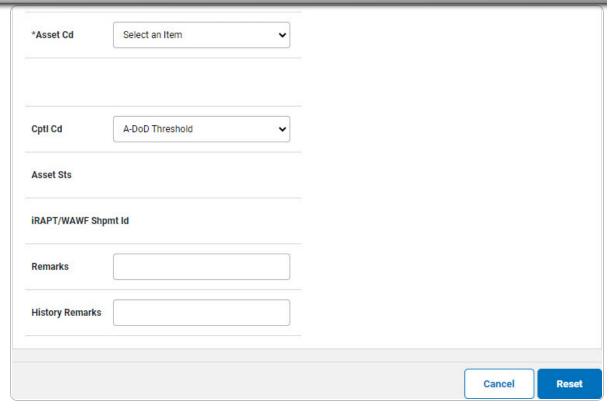

**a.** The QTY automatically populates and is not editable.

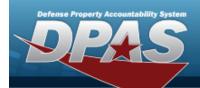

#### Bulk

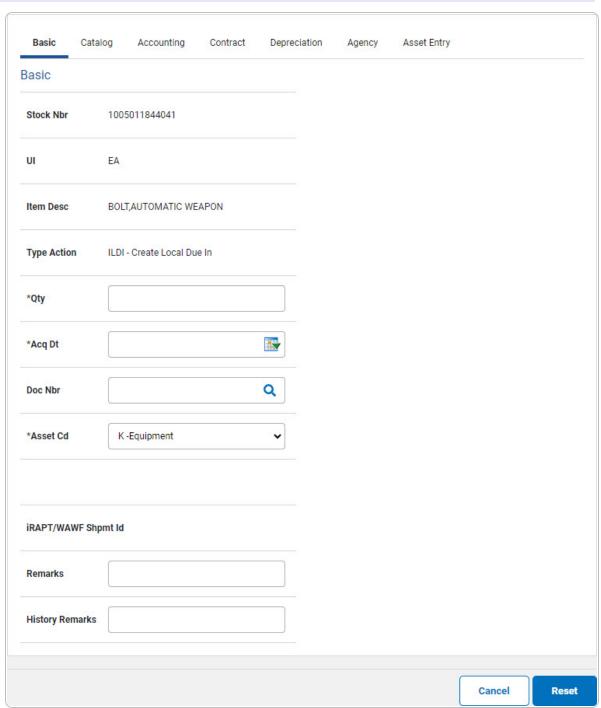

**a.** Enter the QTY in the field provided. This is a 6 numeric character field.

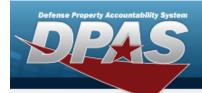

- 4. Select Catalog. The Catalog Tab displays.
  - **A.** Use or to assist with the MFR DATA entry. This is a 36 alphanumeric character field.
  - **B.** Enter the MFR YR in the field provided. *This is a 4 numeric character field.*

#### **End Item Serial**

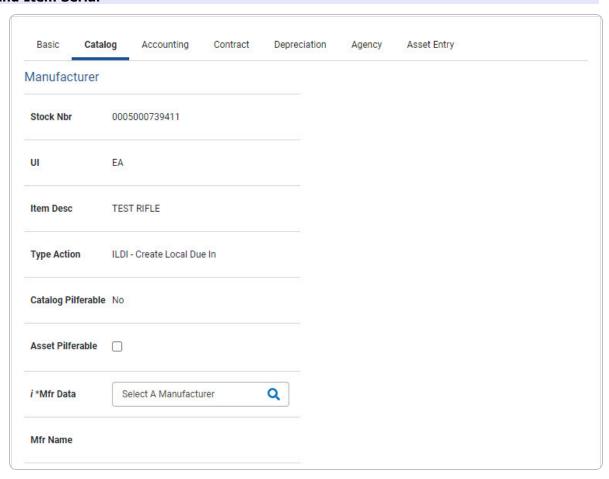

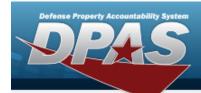

| Non-Actbl      |                | - |  |
|----------------|----------------|---|--|
| CAGE Cd        |                |   |  |
| *UII Sts Cd    | Select an Item | • |  |
| Mfr Part Nbr   |                |   |  |
| License Manage | 1              |   |  |
| Mfr Model Nbr  |                |   |  |
| Mfr Yr         |                |   |  |

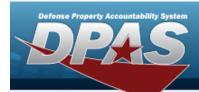

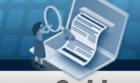

#### Component

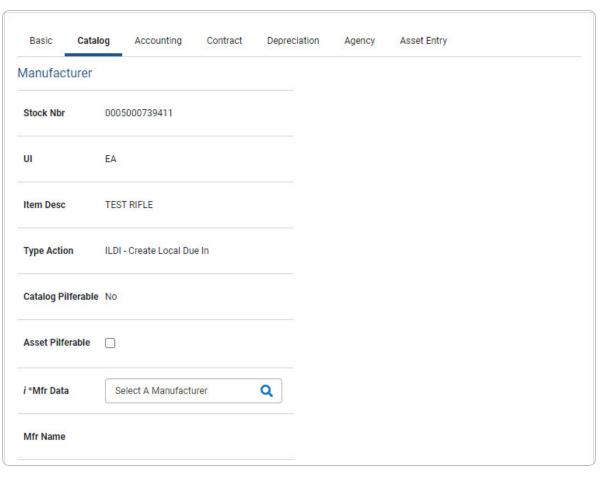

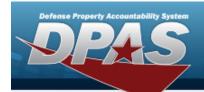

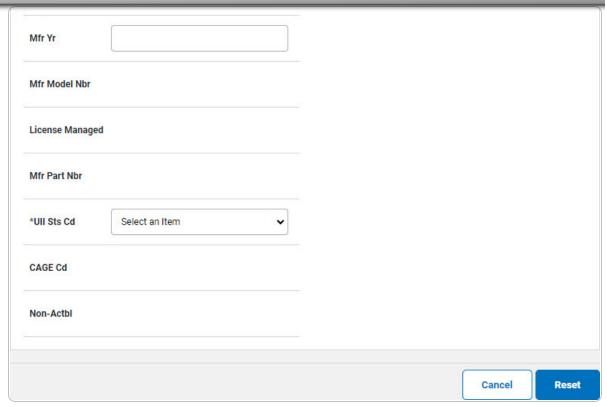

a. Use 🗹 to select the UII Sts Cd.

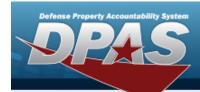

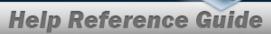

#### Bulk

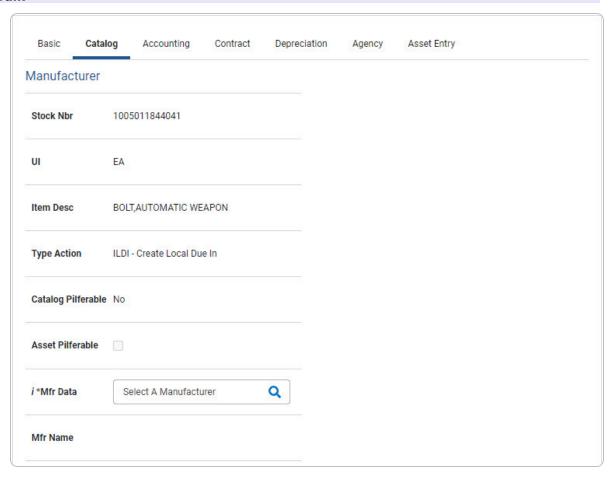

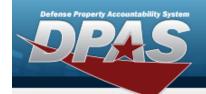

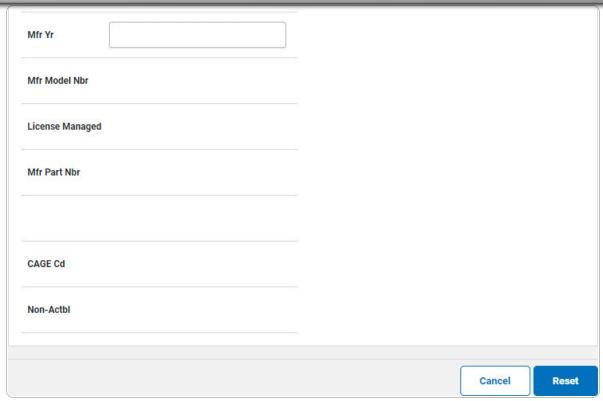

5. Select Accounting. The **Accounting Tab** displays.

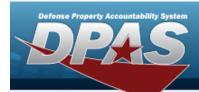

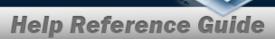

**A.** Use to select the Fund Cd/ASN.

#### **End Item Serial**

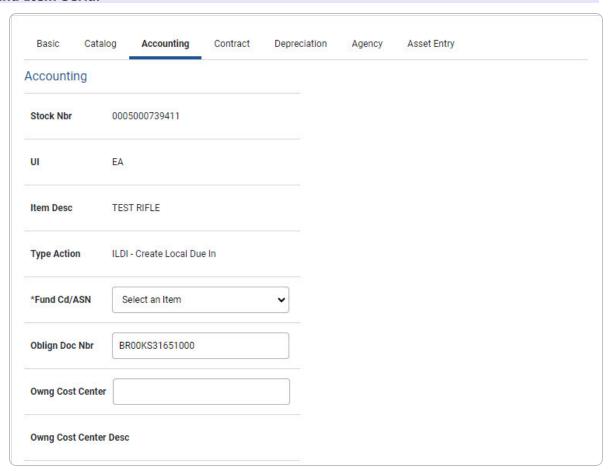

165

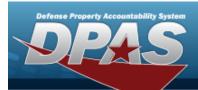

|               | er                 |            |  |
|---------------|--------------------|------------|--|
| dng Cost Cent | er Desc            |            |  |
| Task Cd       |                    |            |  |
| Job Order Nbr |                    |            |  |
| LOA           |                    |            |  |
| Exp Cd        | 1-Funded           | •          |  |
| Divy Ord Nbr  |                    |            |  |
| DIVY OIG NO   |                    |            |  |
| Loan Cd       | G-Government Owned | <b>v</b> ] |  |

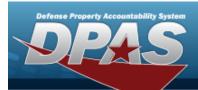

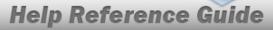

#### Component

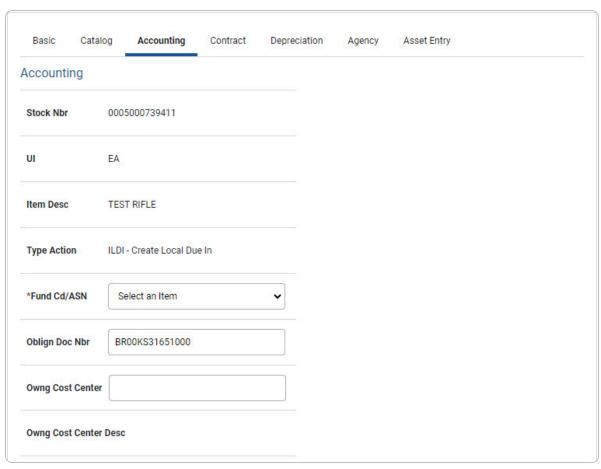

167

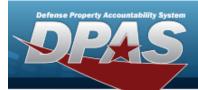

| Fndng Cost Cent | er                 |          |  |  |
|-----------------|--------------------|----------|--|--|
| Fndng Cost Cent | er Desc            |          |  |  |
| Task Cd         |                    |          |  |  |
| Job Order Nbr   |                    |          |  |  |
| LOA             |                    |          |  |  |
| Exp Cd          | 1-Funded           | •        |  |  |
| Divy Ord Nbr    |                    |          |  |  |
|                 |                    |          |  |  |
| Loan Cd         | G-Government Owned | <b>~</b> |  |  |

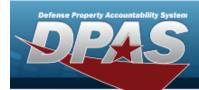

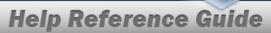

#### Bulk

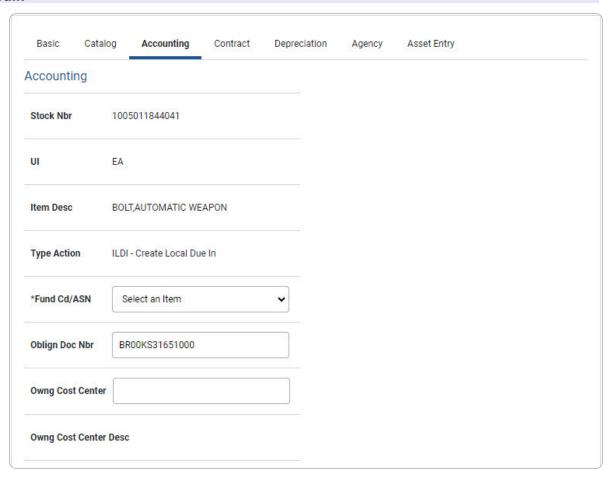

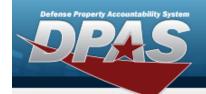

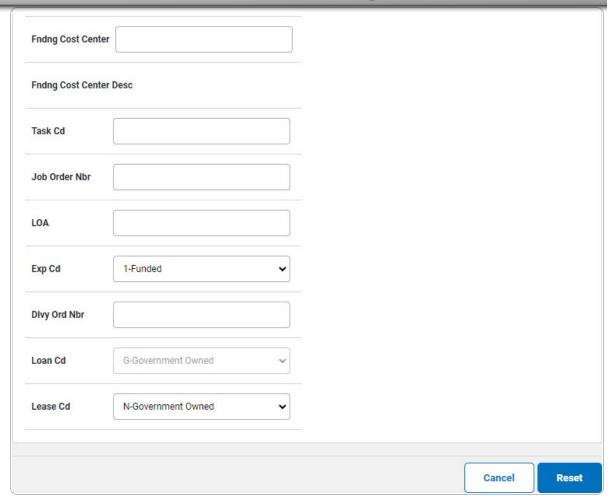

6. Select Contract. *The Contract Tab* appears.

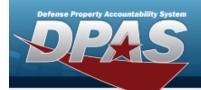

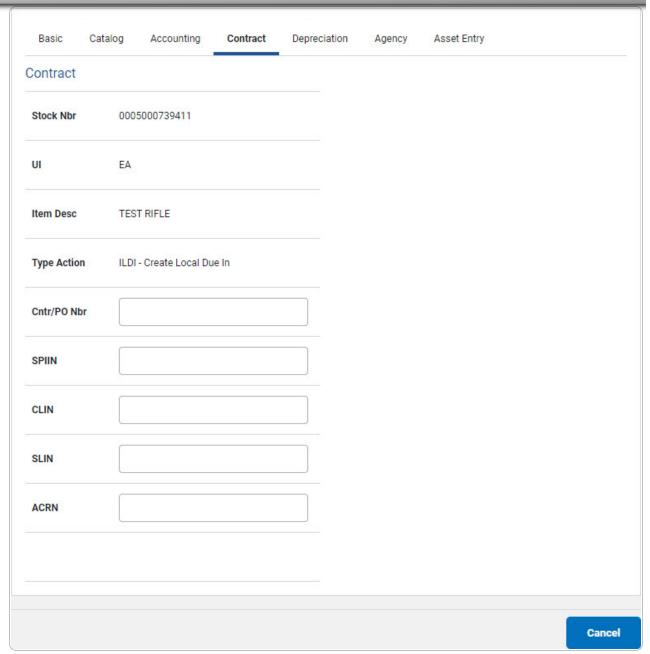

7. Select Depreciation. *The Depreciation Tab* appears.

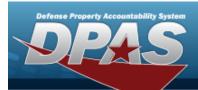

#### Note

If the asset cannot be depreciated, the warning "Depreciation tab may only be used on depreciable assets" appears, and the fields on this tab are all read-only.

| Basic Ca       | atalog  | Accounting        | Contract | Depreciation | Agency | Asset Entry |
|----------------|---------|-------------------|----------|--------------|--------|-------------|
| Depreciation   |         |                   |          |              |        |             |
| Stock Nbr      | 0005    | 5000739411        |          |              |        |             |
| UI             | EA      |                   |          |              |        |             |
| Item Desc      | TES     | T RIFLE           |          |              |        |             |
| Type Action    | ILDI    | - Create Local Du | e In     |              |        |             |
| Activate Depre | ciation |                   |          |              |        |             |
| *Activation Dt |         |                   |          |              |        |             |
| *Deprn Period  |         |                   |          |              |        |             |
| Salvage Value  |         |                   |          |              |        |             |

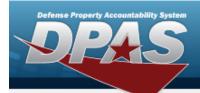

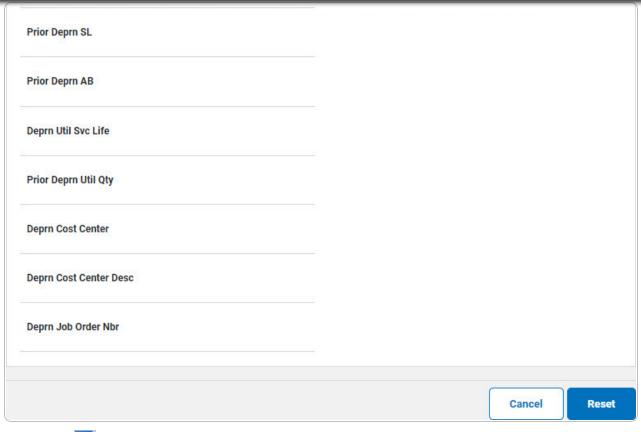

- **A.** Use to select the ACTIVATION DT, or enter the date (MM/DD/YYYY) in the field provided.
- **B.** Enter the DEPRN PERIOD in the field provided. *This is a 3 numeric character field.*
- 8. Select Agency. The **Agency Tab** appears.

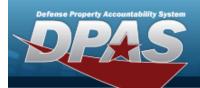

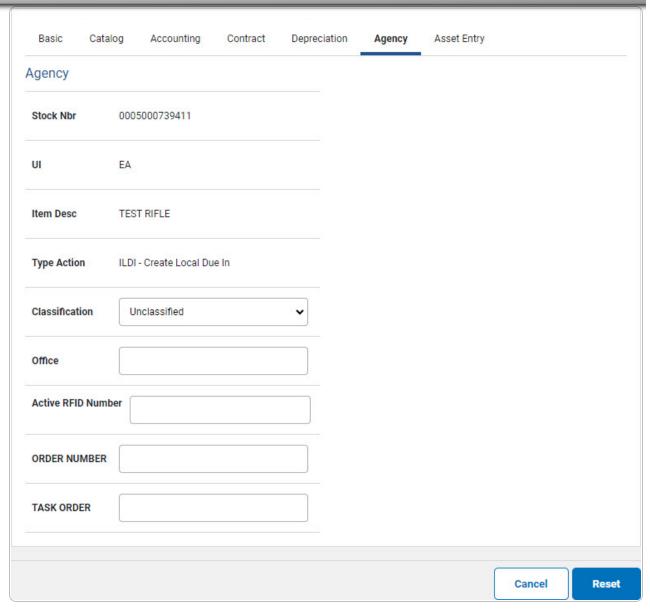

Note

Any additional fields on this tab varies by agency and are not DPAS controlled.

9. Select Asset Entry. The **Asset Entry Tab** appears.

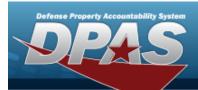

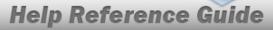

#### **End Item Serial**

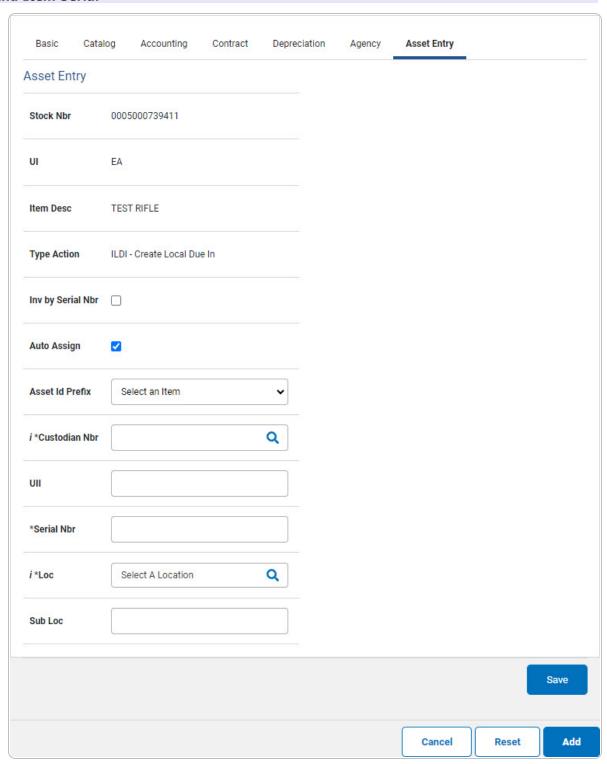

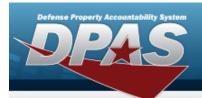

- **a.** Use or to browse for the Custodian NBR entry. This is a 12 alphanumeric character field.
- **b.** Enter the Serial NBR in the field provided. *This is a 30 alphanumeric character field.*
- **c.** Use **i** or **a** to assist with the Loc entry. *This is a 20 alphanumeric character field.*

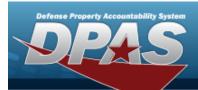

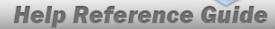

#### Component

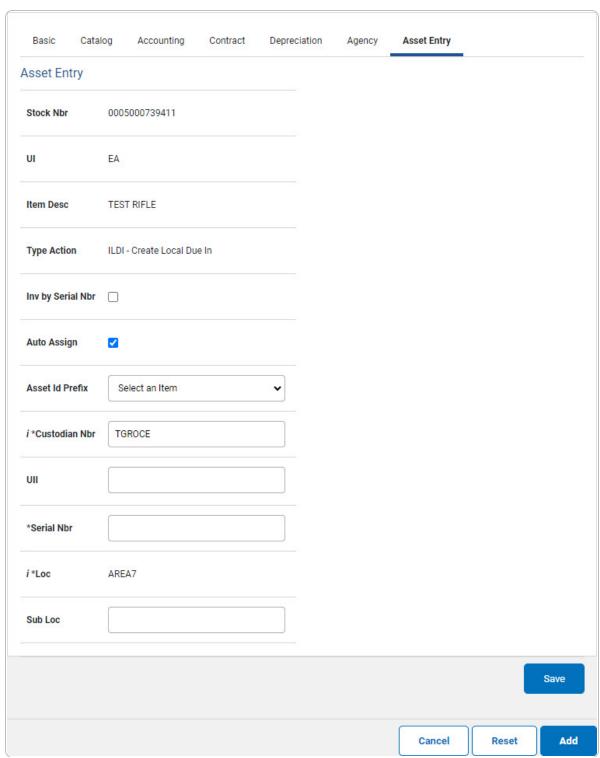

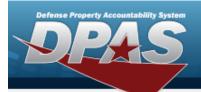

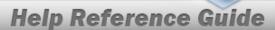

- a. Use or to browse for the Custodian NBR entry. This is a 12 alphanumeric character field.
- **b.** Enter the SERIAL NBR in the field provided. *This is a 30 alphanumeric character field.*
- **c.** Use or or to assist with the Loc entry. This is a 20 alphanumeric character field.

#### Bulk

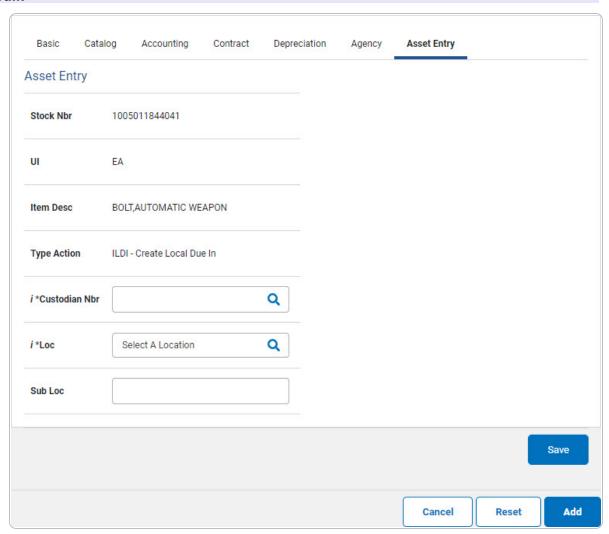

**a.** Use **i** or **Q** to browse for the CUSTODIAN NBR entry. *This is a 12 alphanumeric character field.* 

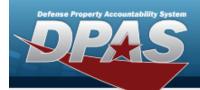

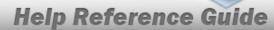

- **b.** Use or to assist with the Loc entry. This is a 20 alphanumeric character field.
- 10. Select Save . The new asset is added to the list panel.

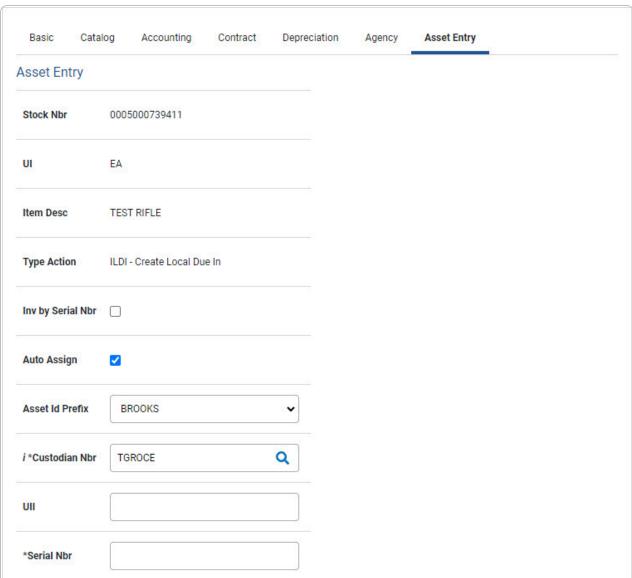

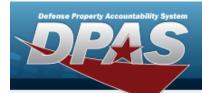

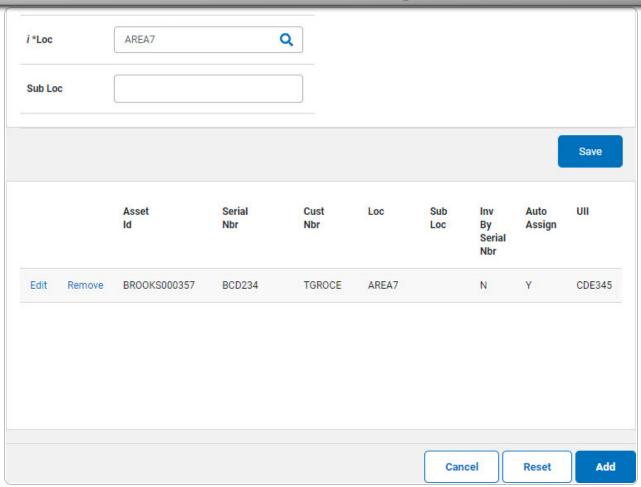

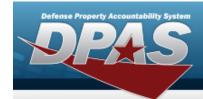

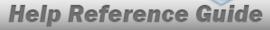

### **Update an Asset Receiving Record**

### **Navigation**

Asset Management > Receiving > Asset Receiving > VARIOUS PROCEDURAL STEPS > Asset

Entry tab > Edit hyperlink

### **Procedure**

### **Update an Asset**

Selecting at any point of this procedure removes all revisions and closes the page. **Bold** numbered steps are required.

- 1. Complete the procedure starting at the **Asset Receiving Entry** page.
- 2. Select Save . The new asset is added to the list panel.

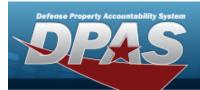

| Basic         | Catalog | Accounting          | Contract  | Depreciation | Agency | Asset Entry |
|---------------|---------|---------------------|-----------|--------------|--------|-------------|
| Asset Entr    | у       |                     |           |              |        |             |
| Stock Nbr     |         | 0005000739411       |           |              |        |             |
| UI            |         | EA                  |           |              |        |             |
| Item Desc     |         | TEST RIFLE          |           |              |        |             |
| Type Action   | В       | IFOI - Found On Ins | tallation |              |        |             |
| Inv by Serial | l Nbr   |                     |           |              |        |             |
| Auto Assign   | 1       |                     |           |              |        |             |
| *Asset Id     |         |                     |           |              |        |             |
| i *Custodian  | n Nbr   | TGROCE              |           | Q            |        |             |
| UII           |         |                     |           |              |        |             |
| *Serial Nbr   |         |                     |           |              |        |             |

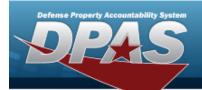

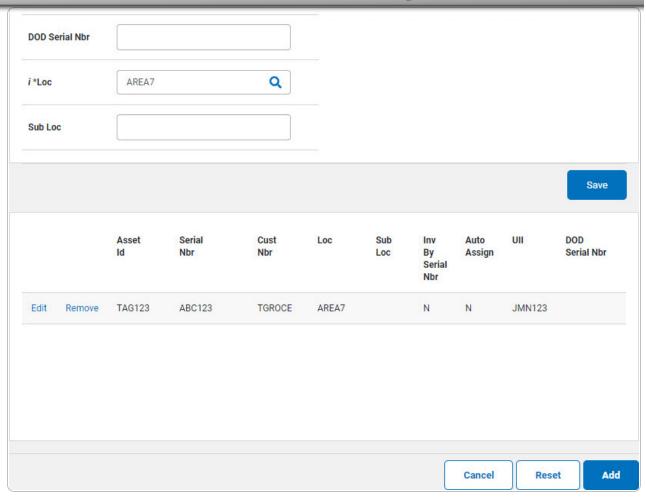

- 3. Select the Edit hyperlink. The fields above the Save list panel become editable.
- 4. Select Basic. The **Basic tab** displays.
- 5. Select . The revised asset is added to the list panel. Choose how to proceed from here: